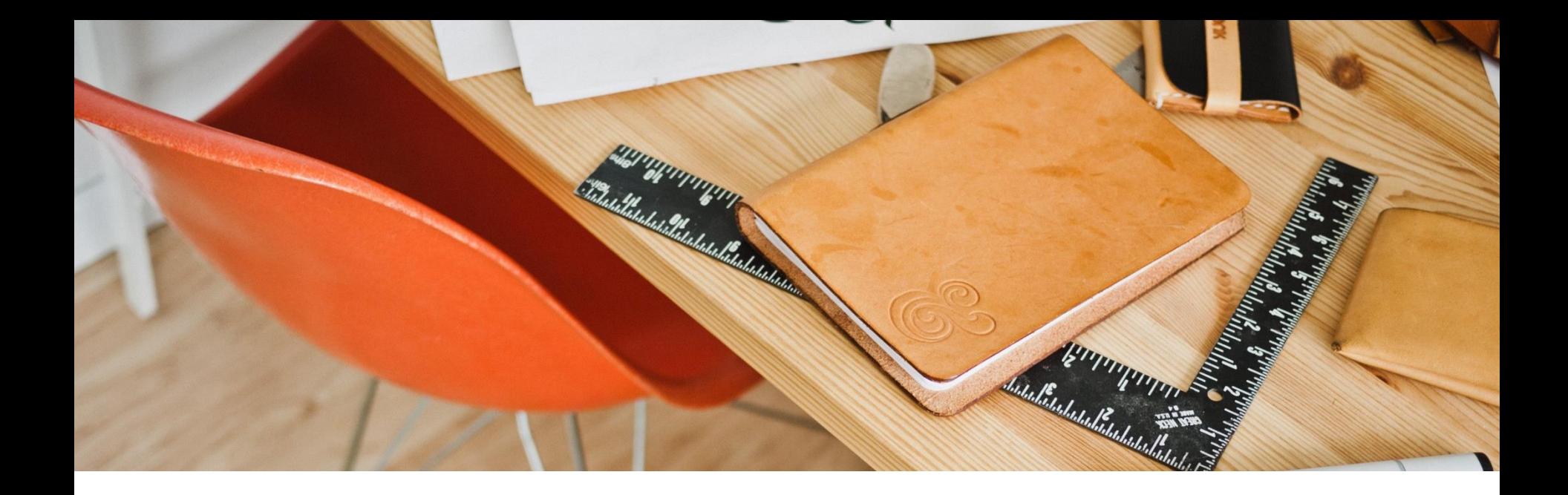

# 3 iRead eBooks 華藝電子書 **2018 產品使用說明**

iRead eBook 2018 Oct. UserGuide

[www.airitiBooks.com](http://www.airitiBooks.com/)

### **B** iRead eBooks

### 華藝電子書

**於2008年推出的iRead eBooks 華藝電子書, 精選優良華文書籍;**

**收錄近3000家出版社、 逾80,000本繁體中文電 子書,成為台灣規模最 大的中文電子書平台!**

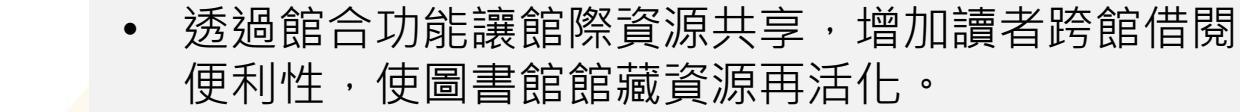

### **收錄多樣學術專書和出版社獨家書籍**

• 豐富的收錄內容:囊括商管財經、休閒旅遊、文學小 說、語言學習、各學科專業 、設計藝術等類型。

### **功能完整,支援多館登入**

- 提供線上閱讀和下載閱讀,線上書櫃雲端同步,即時 更新於各載具。
- 提供借閱、到期自動歸還、預約、推薦採購書籍功能。
- 若讀者有多校或公共圖書館的帳號,可同時登入華藝 電子書app,享受多館館藏。

### **圖書館電子書館際合作借閱一獨家服務**

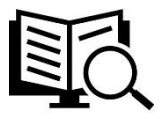

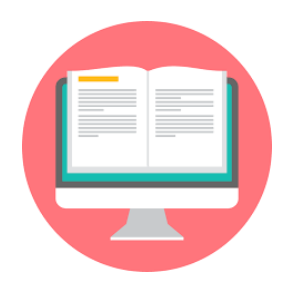

# **電子書平台 使用流程**

#### **Step 1 進入華藝電子書首頁,點擊「登入」**

### **Step 2 選擇登入單位名稱**

**Step 3 登入單位帳密後,即可借閱電子書!**

**\*可至單位電子書首頁最下方,查詢本館借閱規則!**

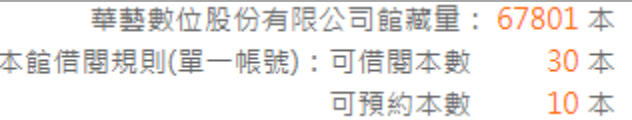

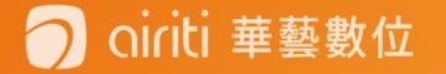

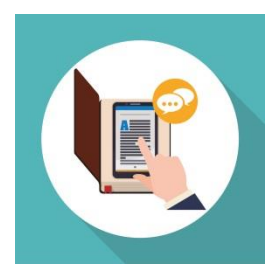

## **閱讀方式 支援多載具線上、離線閱讀!**

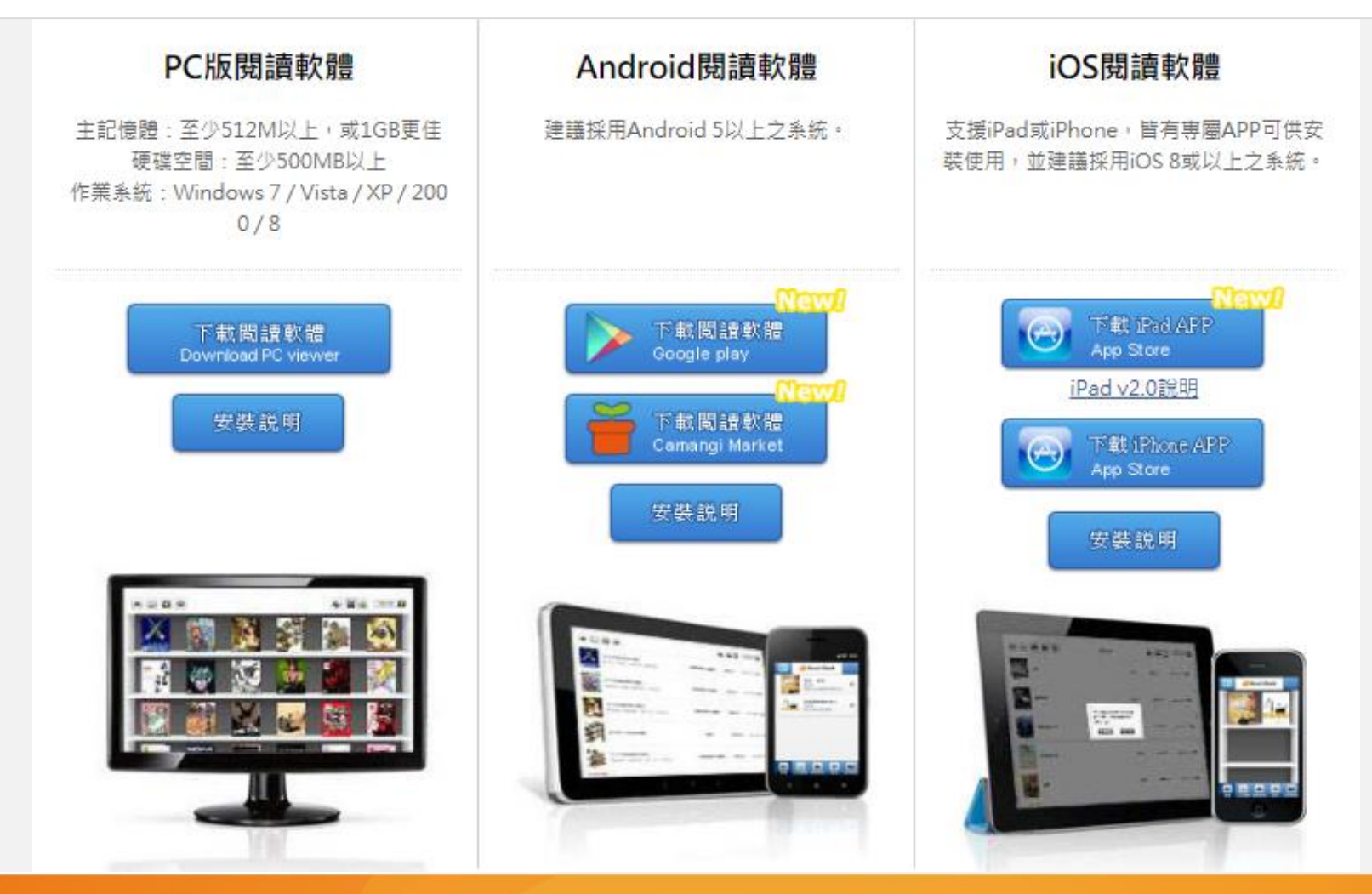

ciriti 華藝數位

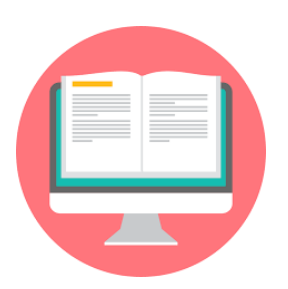

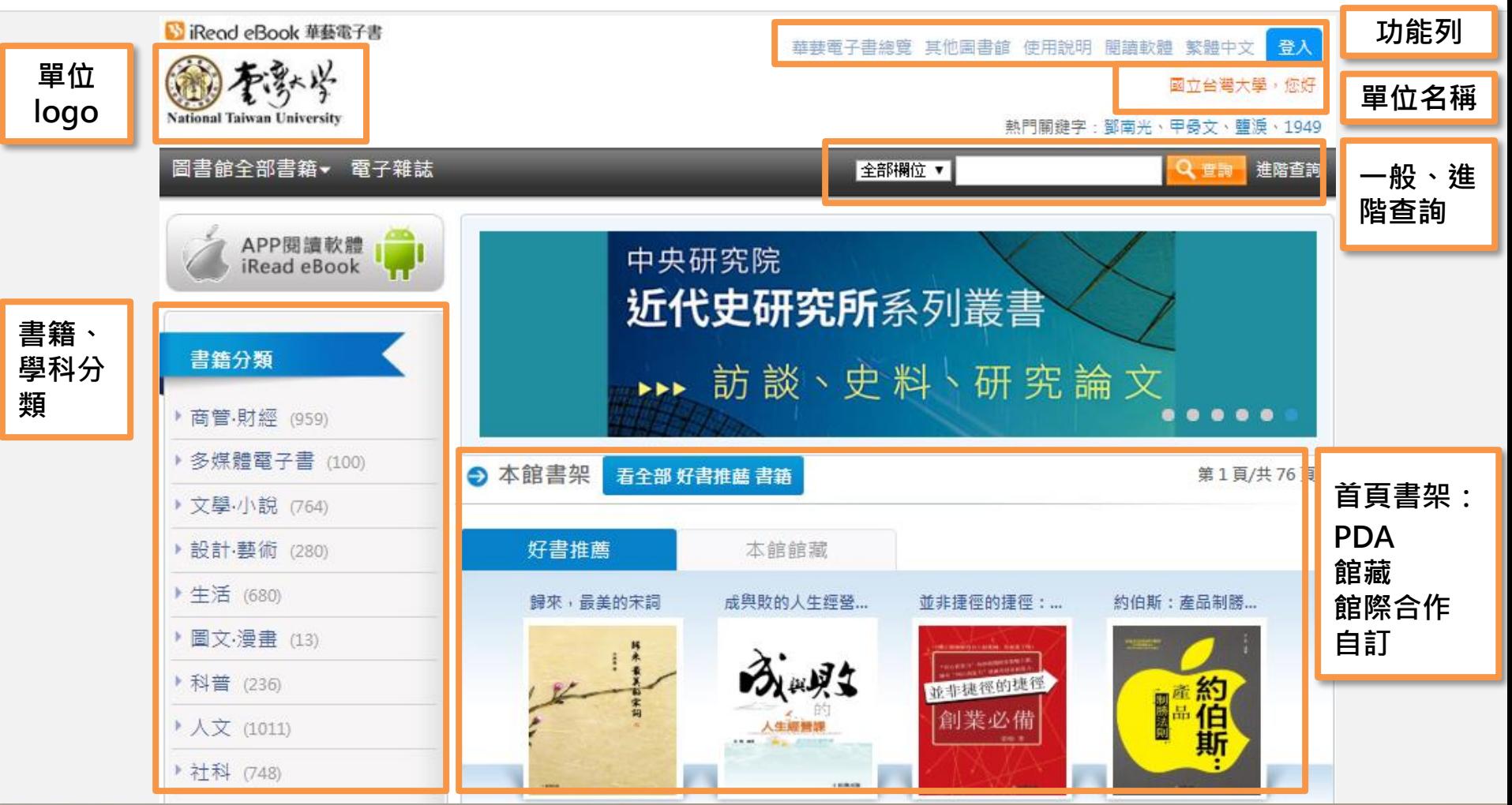

ciriti 華藝數位

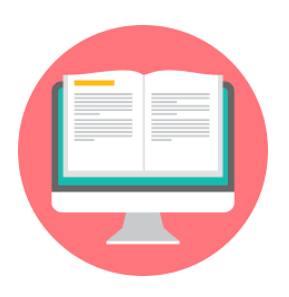

### **註冊登入**

airiti 華藝數位

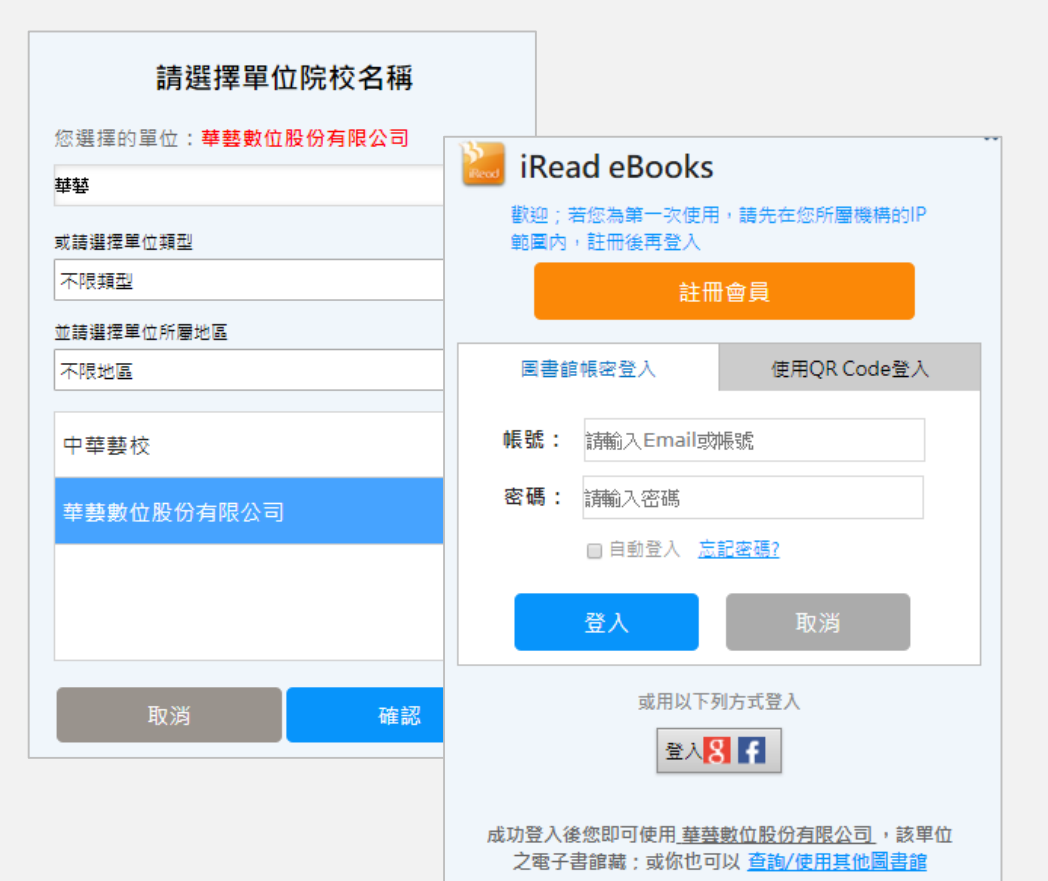

#### • **帳密整合登入:**

**有與華藝做帳密整合的單位讀** 者 · 可輸入單位的借閱證號 · **直接登入,不需註冊。**

• **IP範圍內註冊:**

**未與華藝做帳密整合的單位讀 者,請於單位IP範圍內,註冊 帳號後登入使用。**

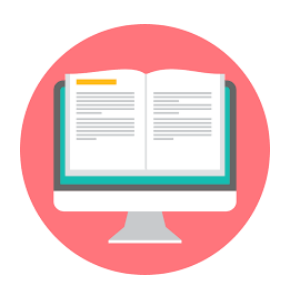

**會員專區**

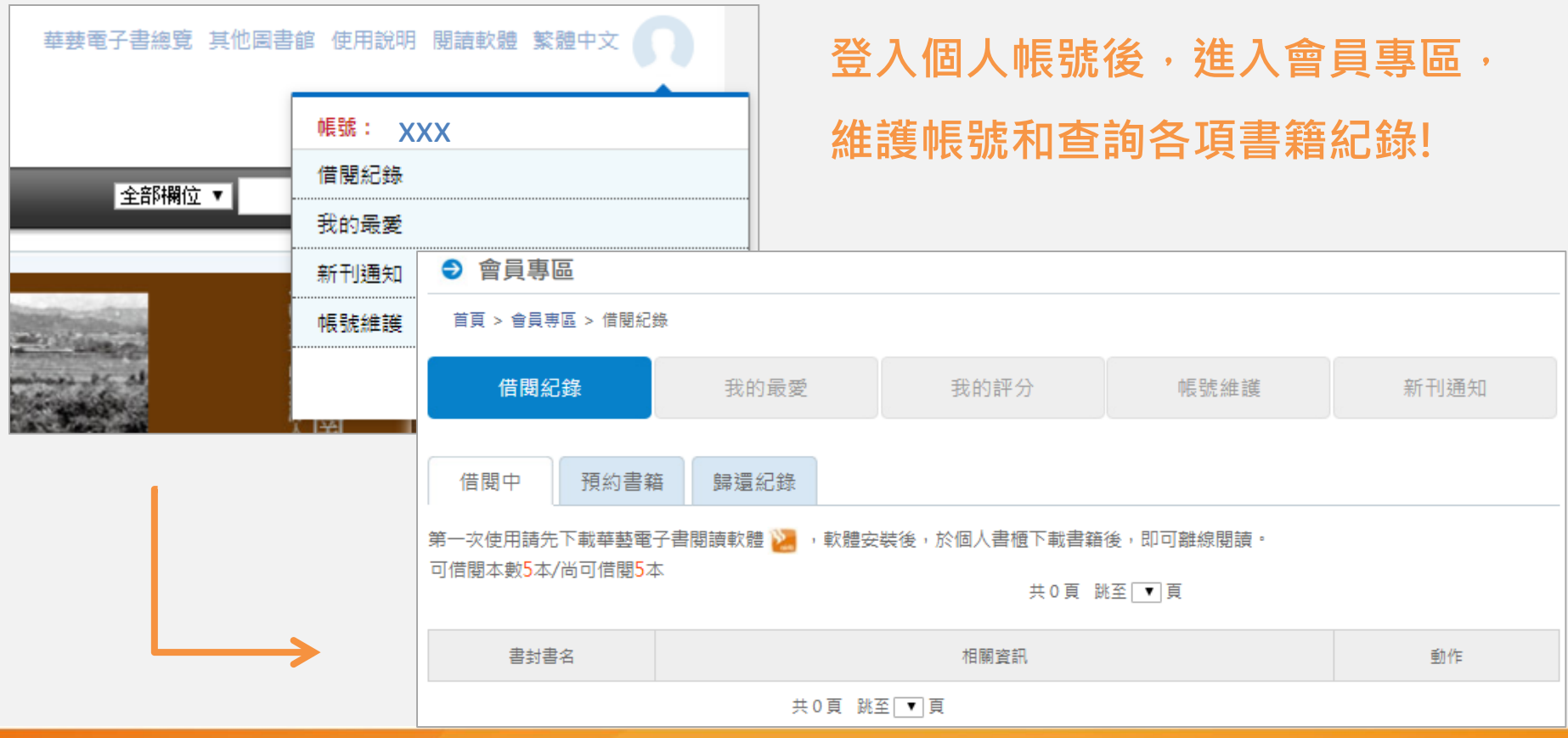

ciriti 華藝數位

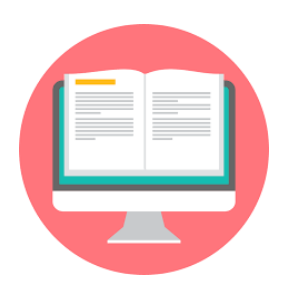

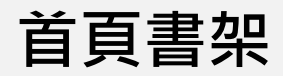

ciriti 華藝數位

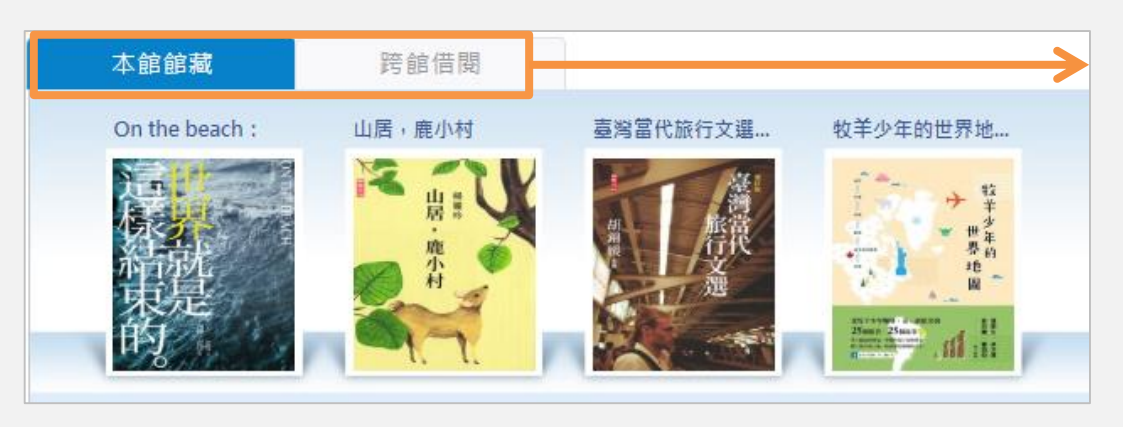

**依單位採購狀態,顯示PDA、 館藏、跨館借閱書架,讀者可 自由切換書架!**

(亦有開放館員自訂書架功能,供 **活動推廣使用!)**

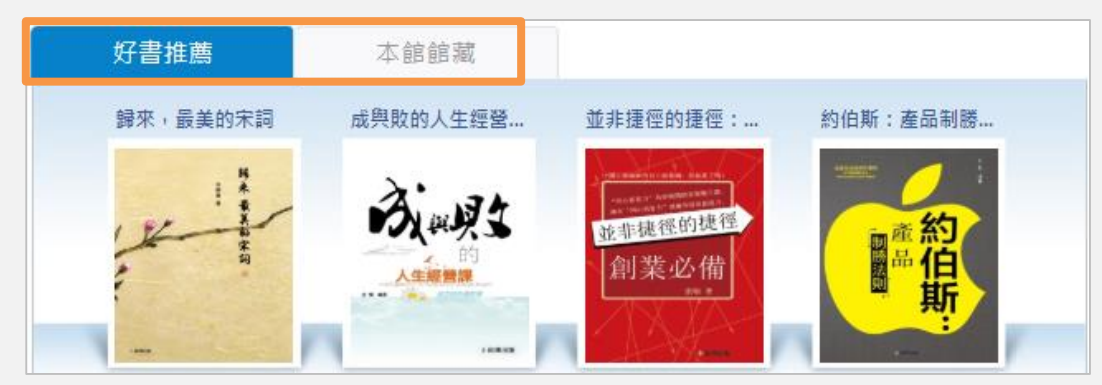

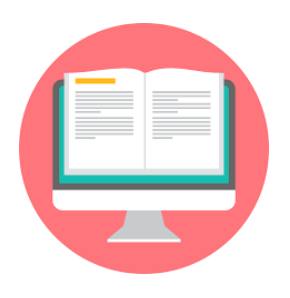

ciriti 華藝數位

# **電子書平台 功能說明**

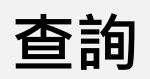

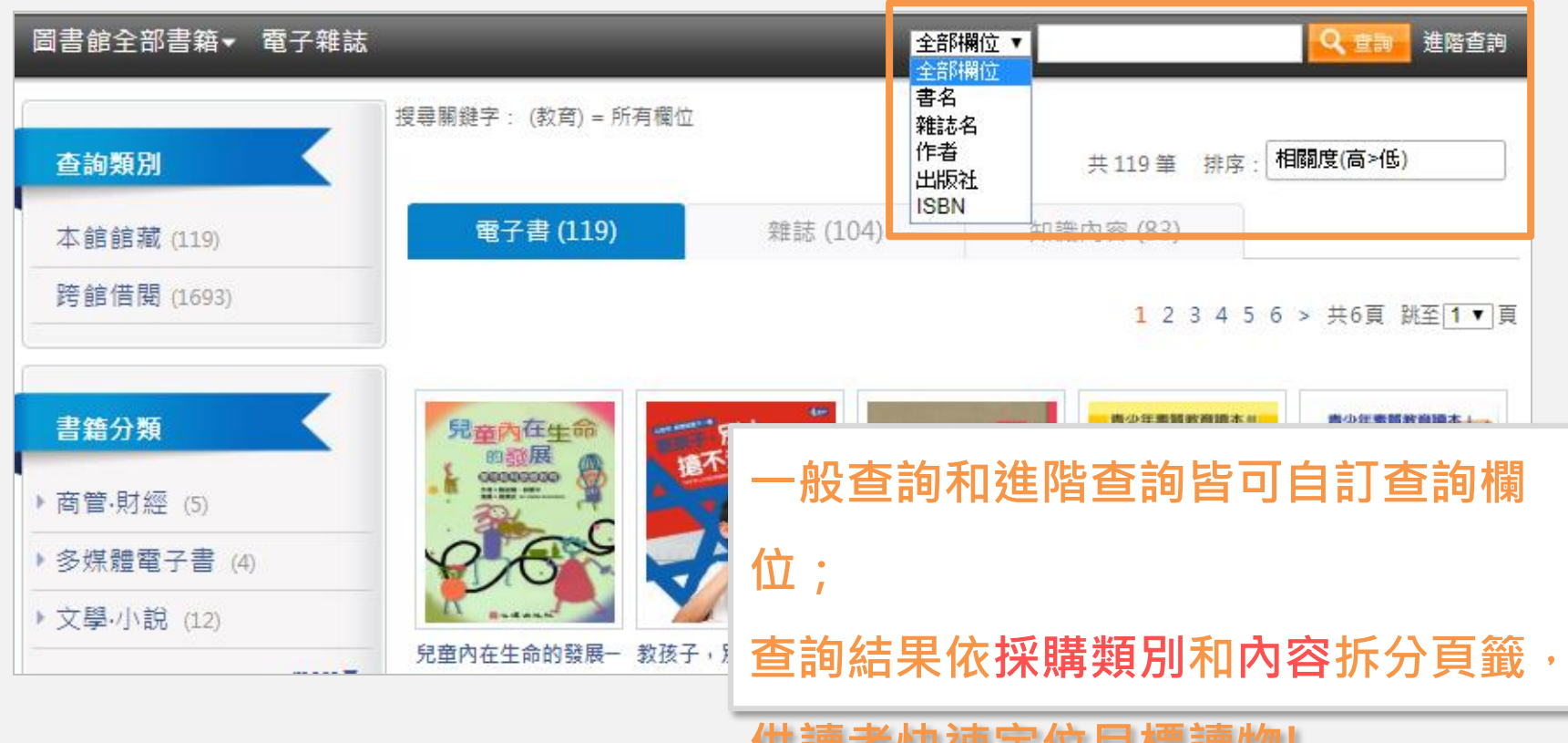

**供讀者快速定位目標讀物!**

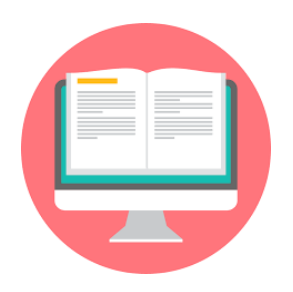

首頁 > 書籍詳目頁

6 - - - - 1

巴特羅爾生眼裡的難民

acrime di sale

**電子書詳目頁功能 Netwood Paramage The Paramage The Paramage The Paramage The Paramage T FB或G+分享**

買紙書

 $\overline{\bullet}$ 

鹽淚:巴特羅醫生眼裡的難民血淚 作者: 皮耶多·巴特羅 (PietroBartolo) 、 麗迪雅· 提洛塔 (Lidia Tilotta) (著) ; 羅惠珍 (譯)

學科分類: 傳記 書籍分類: 傳記:社會科學院 出版社:開學文化事業股份有限公司 出版地:台灣 出版日期: 2018 語文:繁體中文 ISBN/識別號: 9789869551939 DOL: 10.978.98695519/39

線上閱讀中: 2人 / 共可用: 30人 下載閱讀中: 3人 / 共可用: 30人 / 借閱天數: 30天

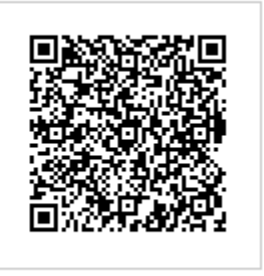

請用iRead eBook APP掃瞄

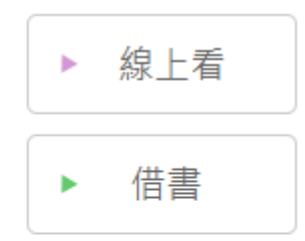

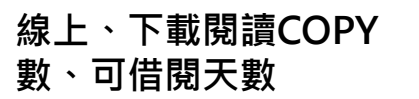

2 人評分過此書

airiti 華藝數位

\*\*\*\*\*

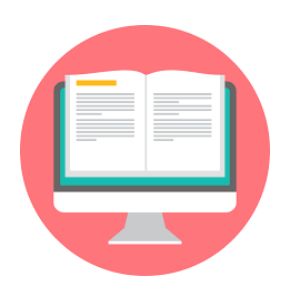

### **電子書詳目頁功能**

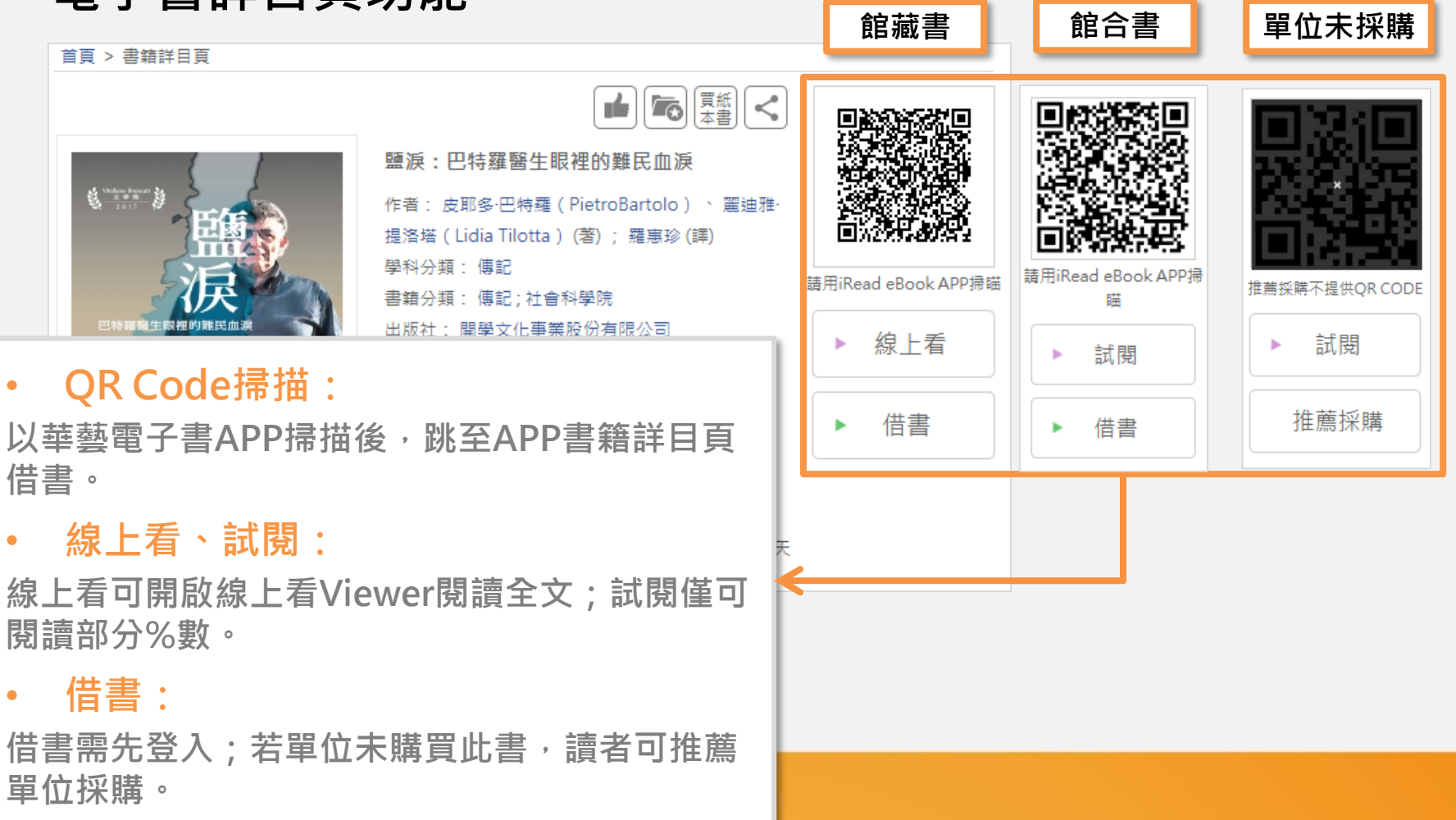

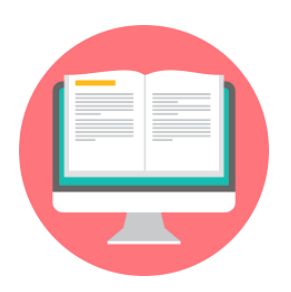

### **電子書線上看(PDF)**

**放大、縮小、文內查詢、設定**

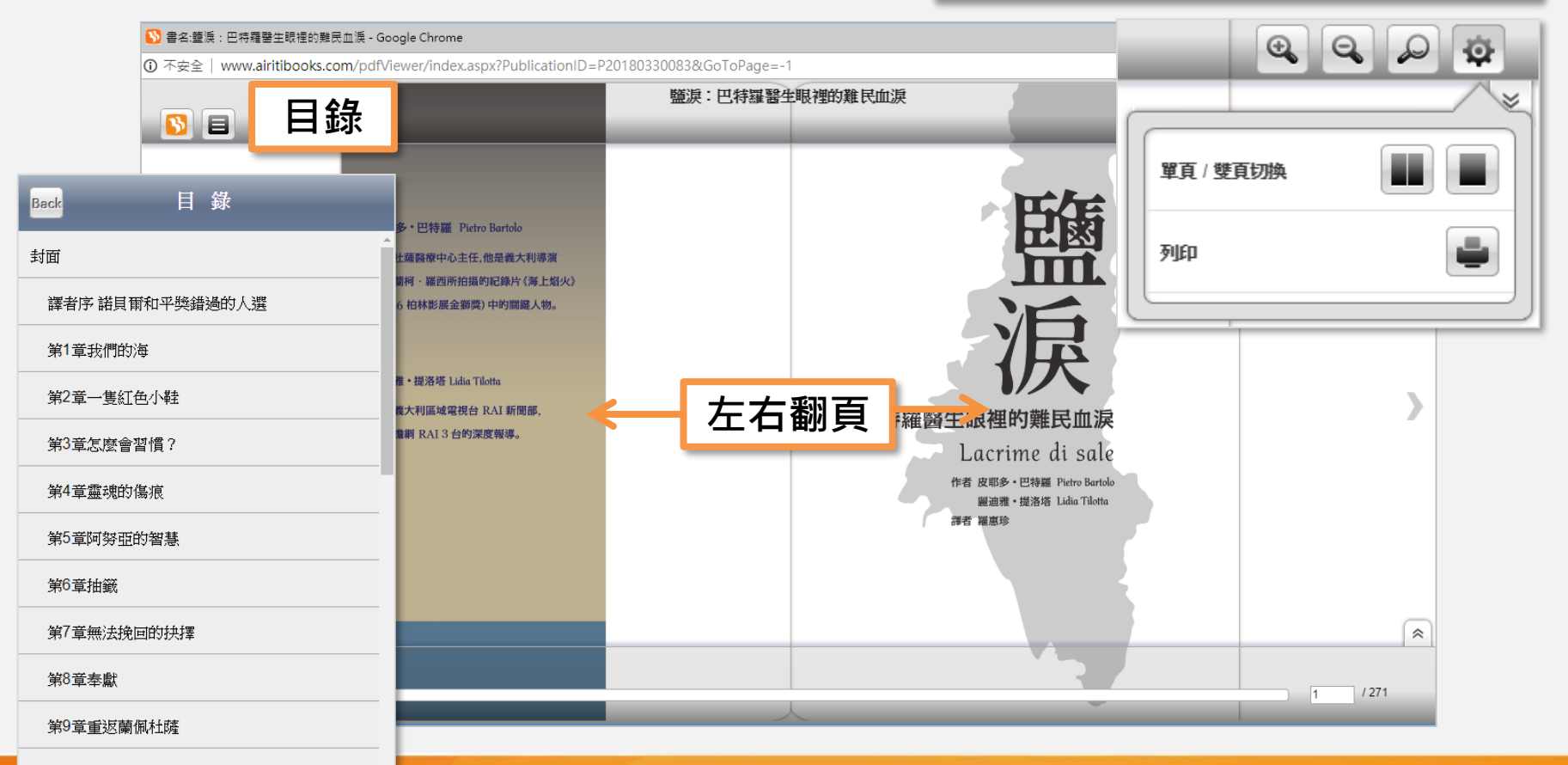

第10章世界上的「大咖們」無法理解的事情

내내내 구궁ᄍᄮ

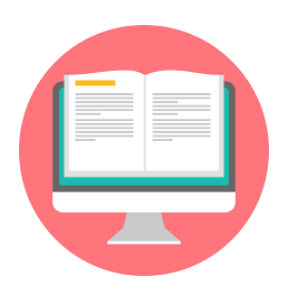

### **電子書線上看(EPUB)**

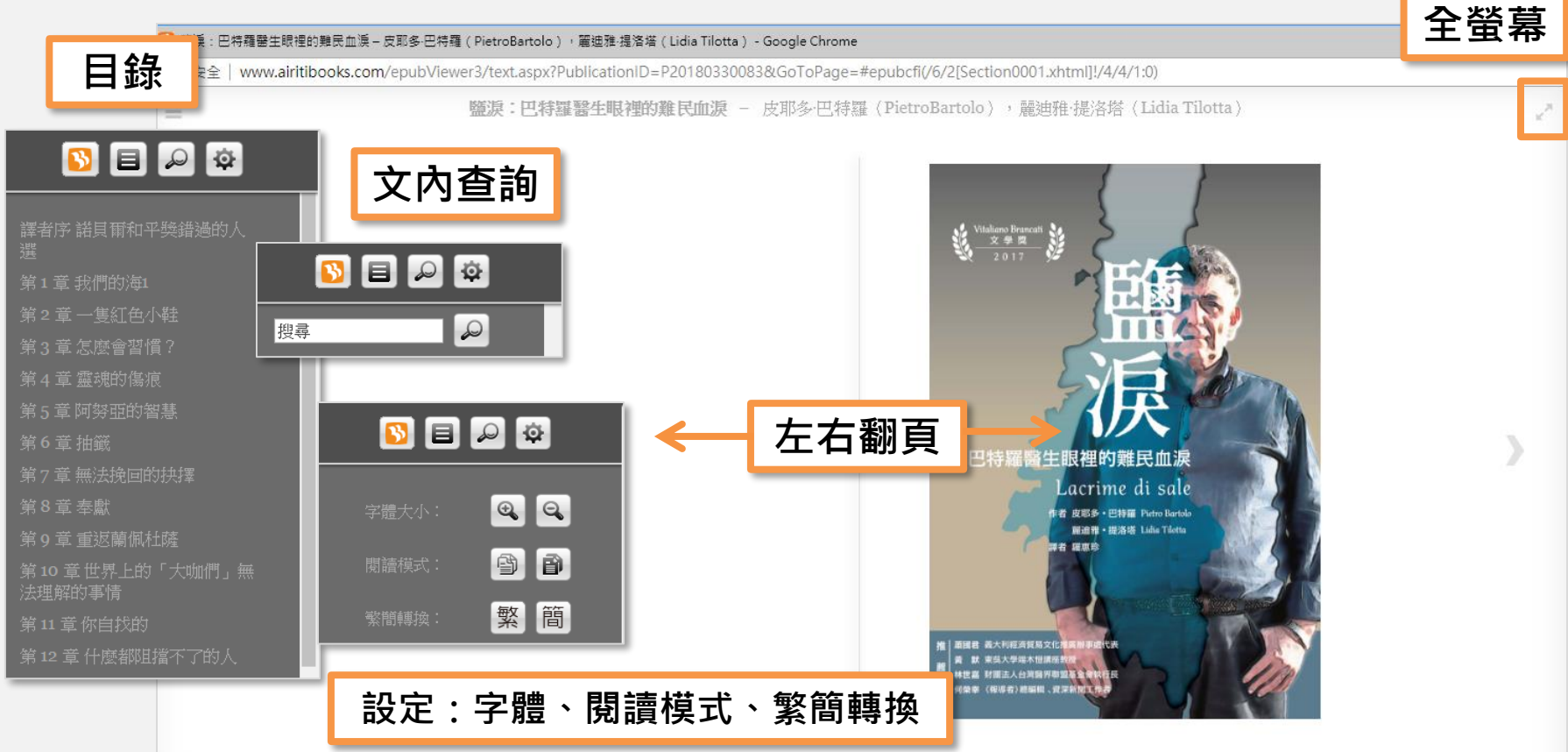

#### ciriti 華藝數位

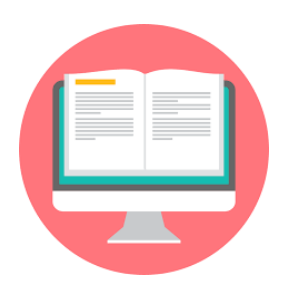

**電子書借閱**

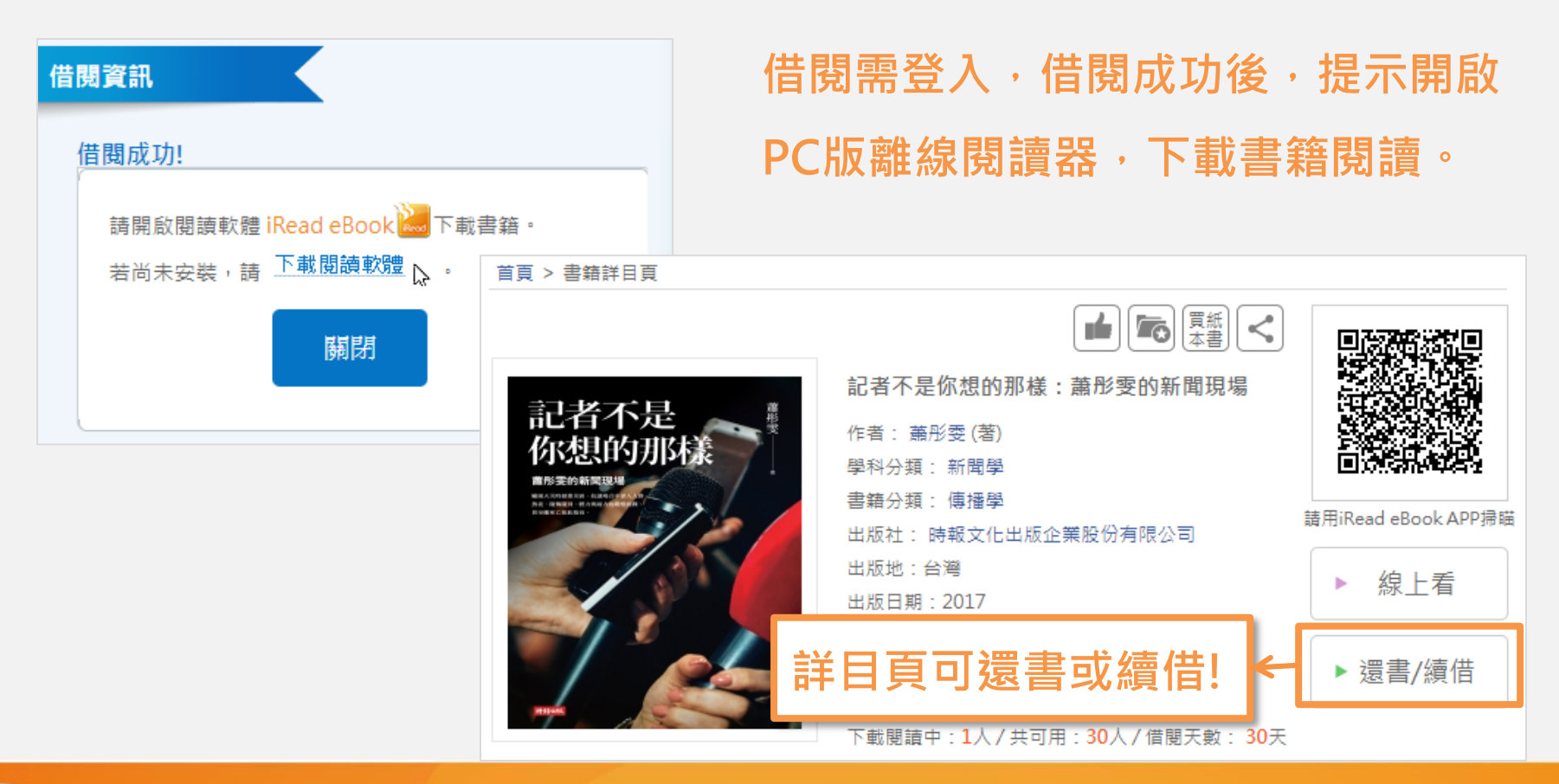

airiti 華藝數位

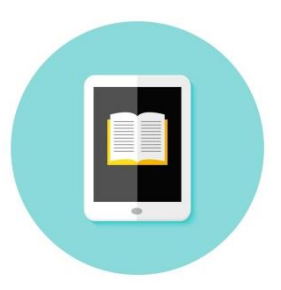

### **PC版離線閱讀器 使用流程**

### **Step 1 登入PC版離線閱讀器**

### **Step 2 至「下載專區」批次下載借閱的書**

### **Step 3 至「我的書櫃」開啟下載完成的書閱讀**

### **\*至華藝電子書首頁「閱讀軟體」, 下載PC版離線閱讀器→**

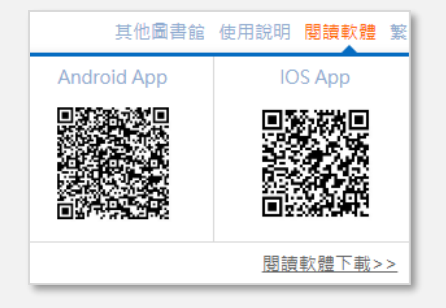

華藝數位

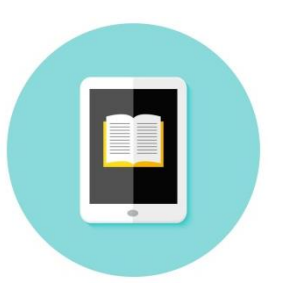

airiti 華藝數位

### **PC版離線閱讀器 使用流程**

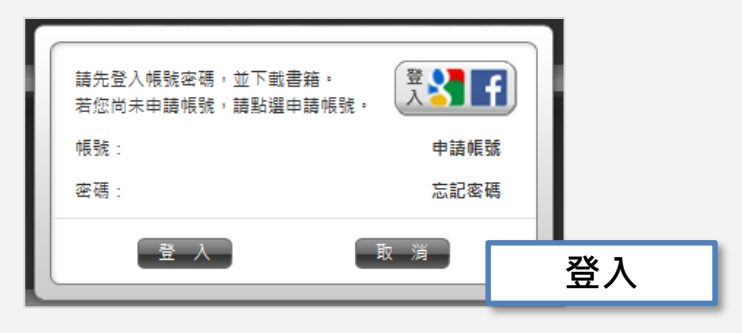

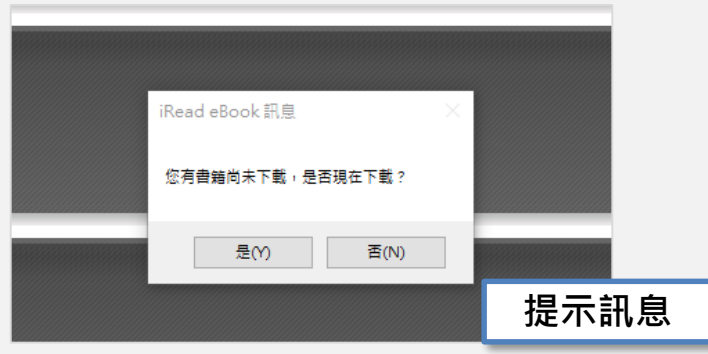

- **登入個人帳號後,跳至我的書櫃。**
- **若讀者有已借閱但未下載的書,系統 跳出提示訊息,引導讀者至「下載專 區」批次下載書籍。**

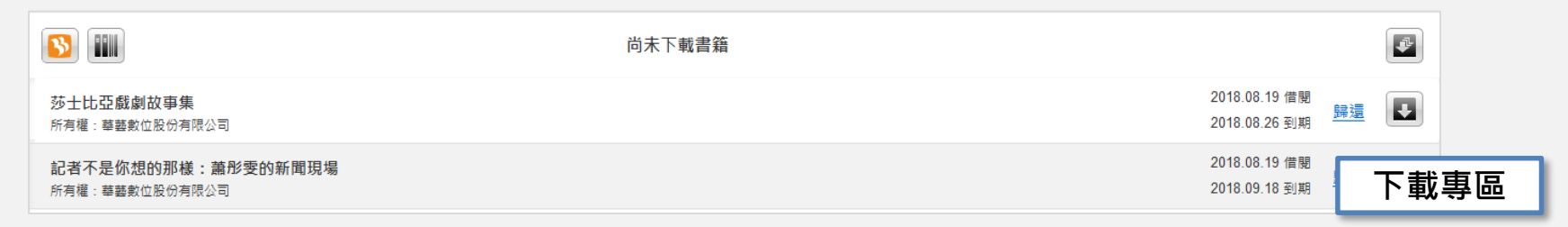

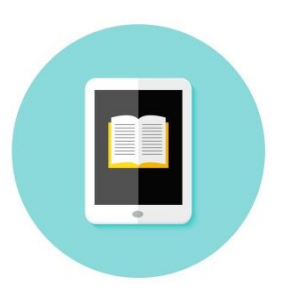

ciriti 華藝數位

### **PC版離線閱讀器 使用流程**

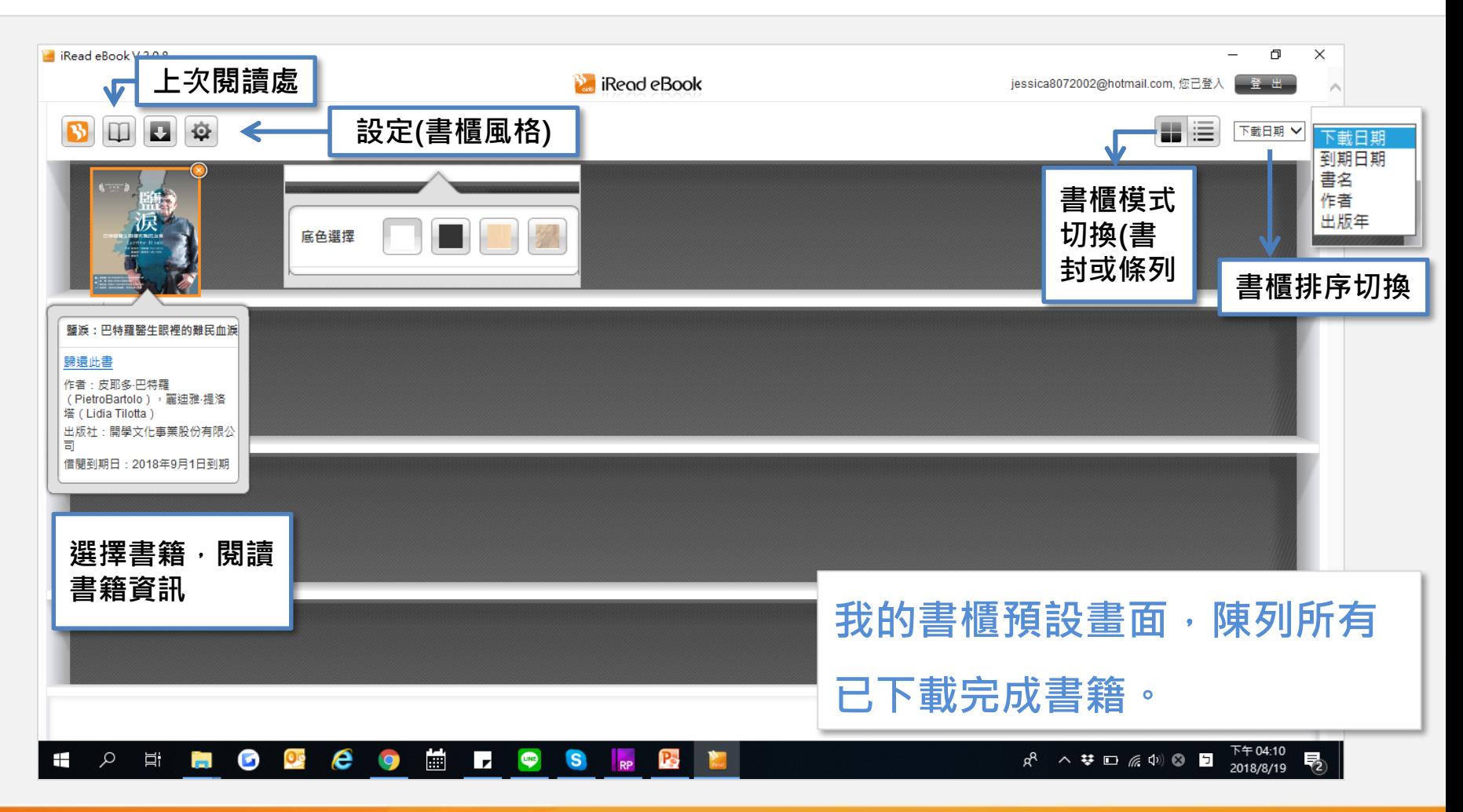

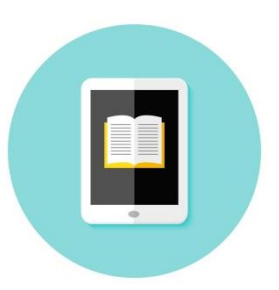

### **PC版離線閱讀器 使用流程**

### **電子書離線閱讀(PDF)**

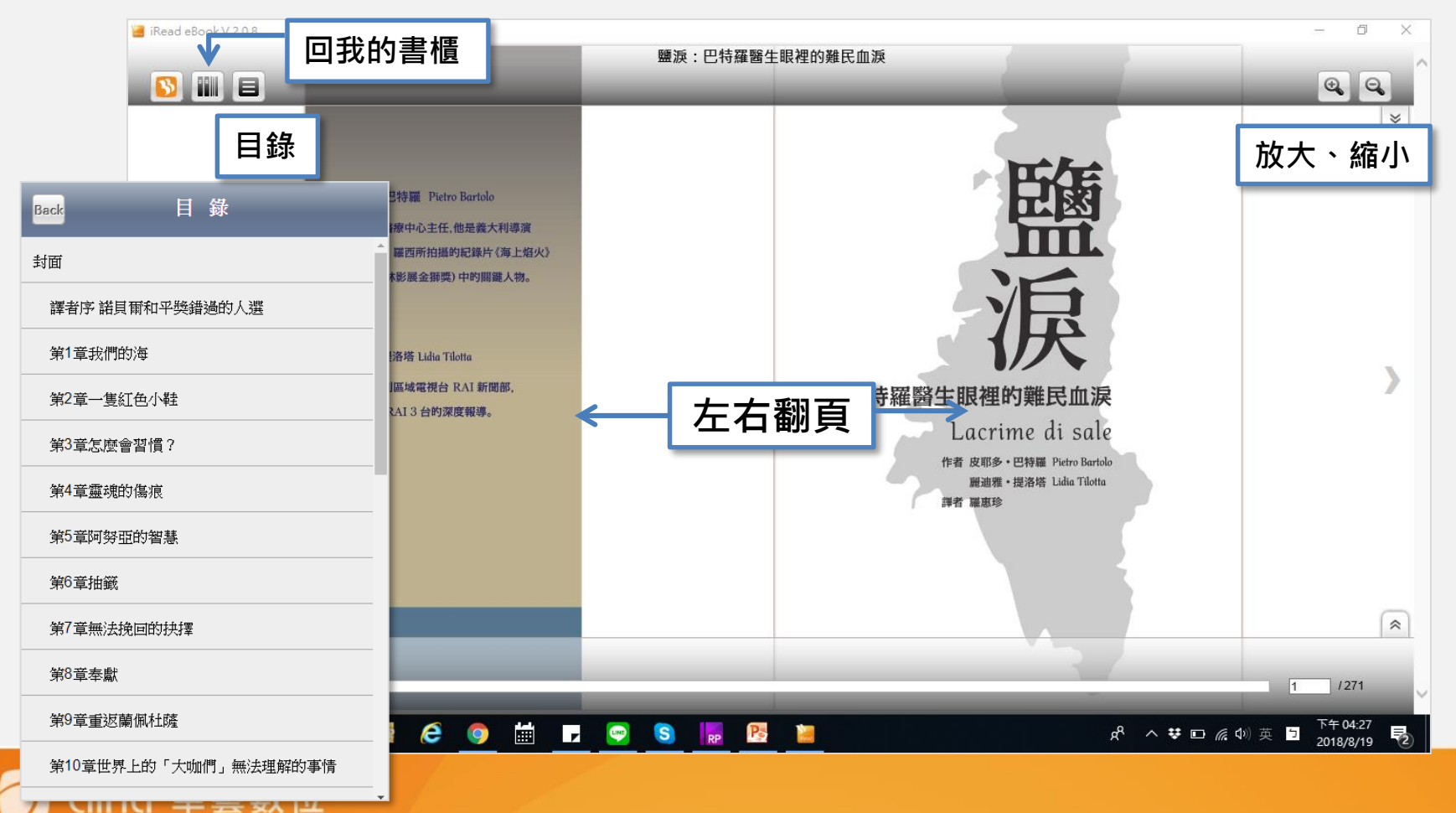

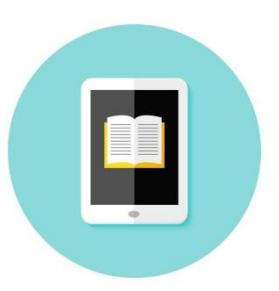

### **PC版離線閱讀器 使用流程**

### **電子書離線閱讀(EPUB)**

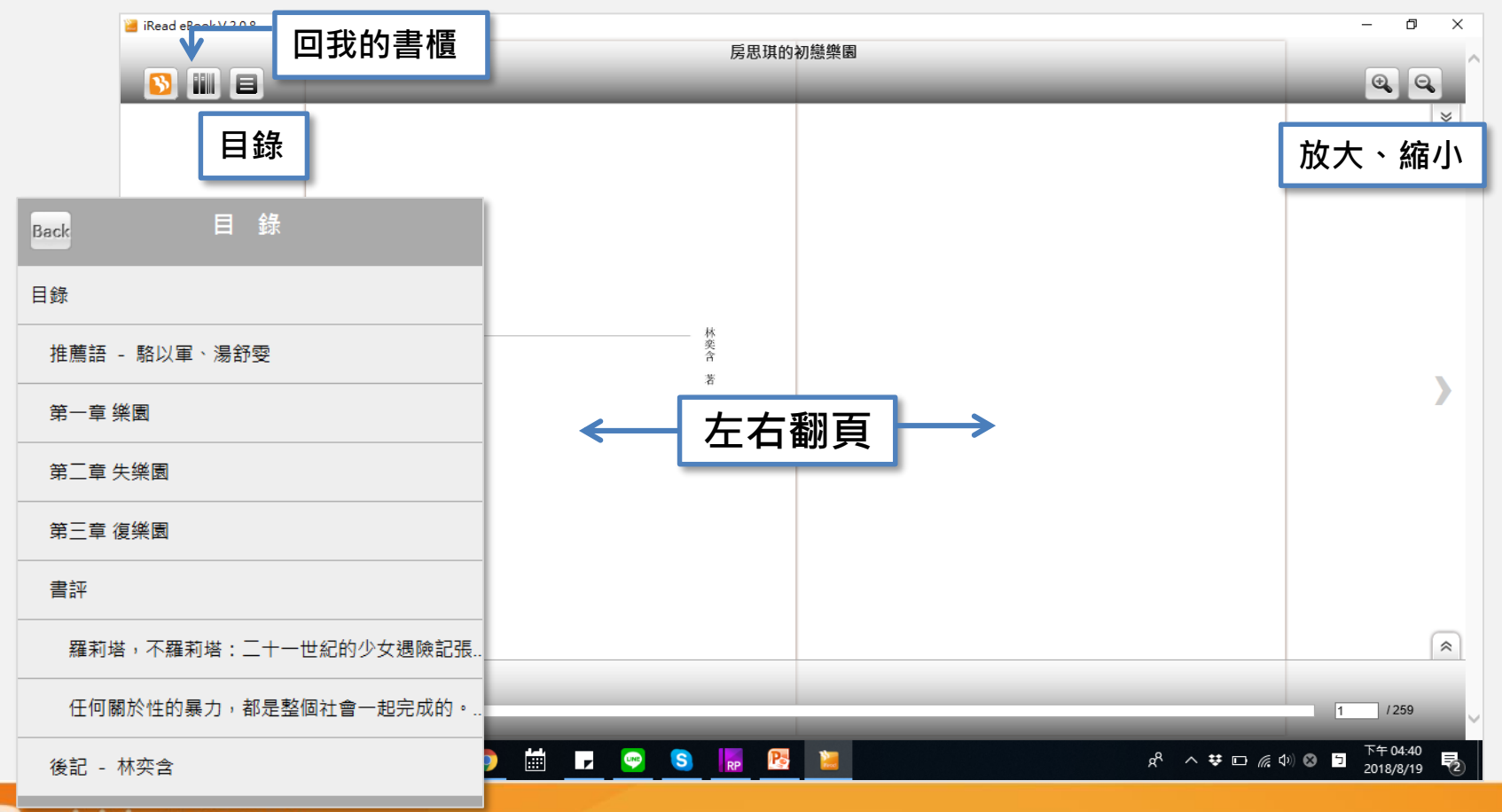

ciriti 華藝數位

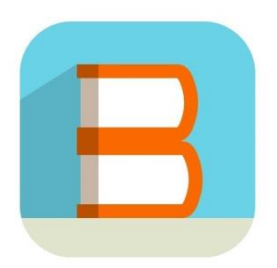

### **Step 1 進入華藝電子書APP,選擇「立刻登入帳號」**

### **Step 2 選擇登入單位名稱**

**Step 3 登入個人帳密後, 即可使用單位館藏!** 

**\*至華藝電子書首頁「閱讀軟體」,掃描 QR Code下載iRead eBook APP→**

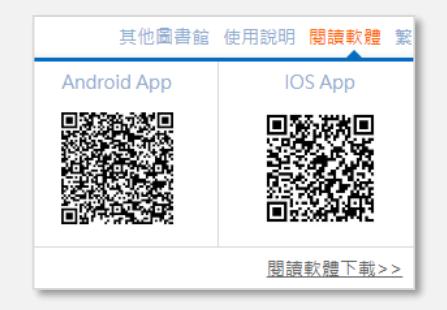

華藝數位

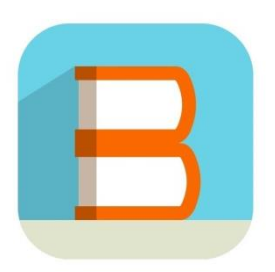

#### **主畫面**

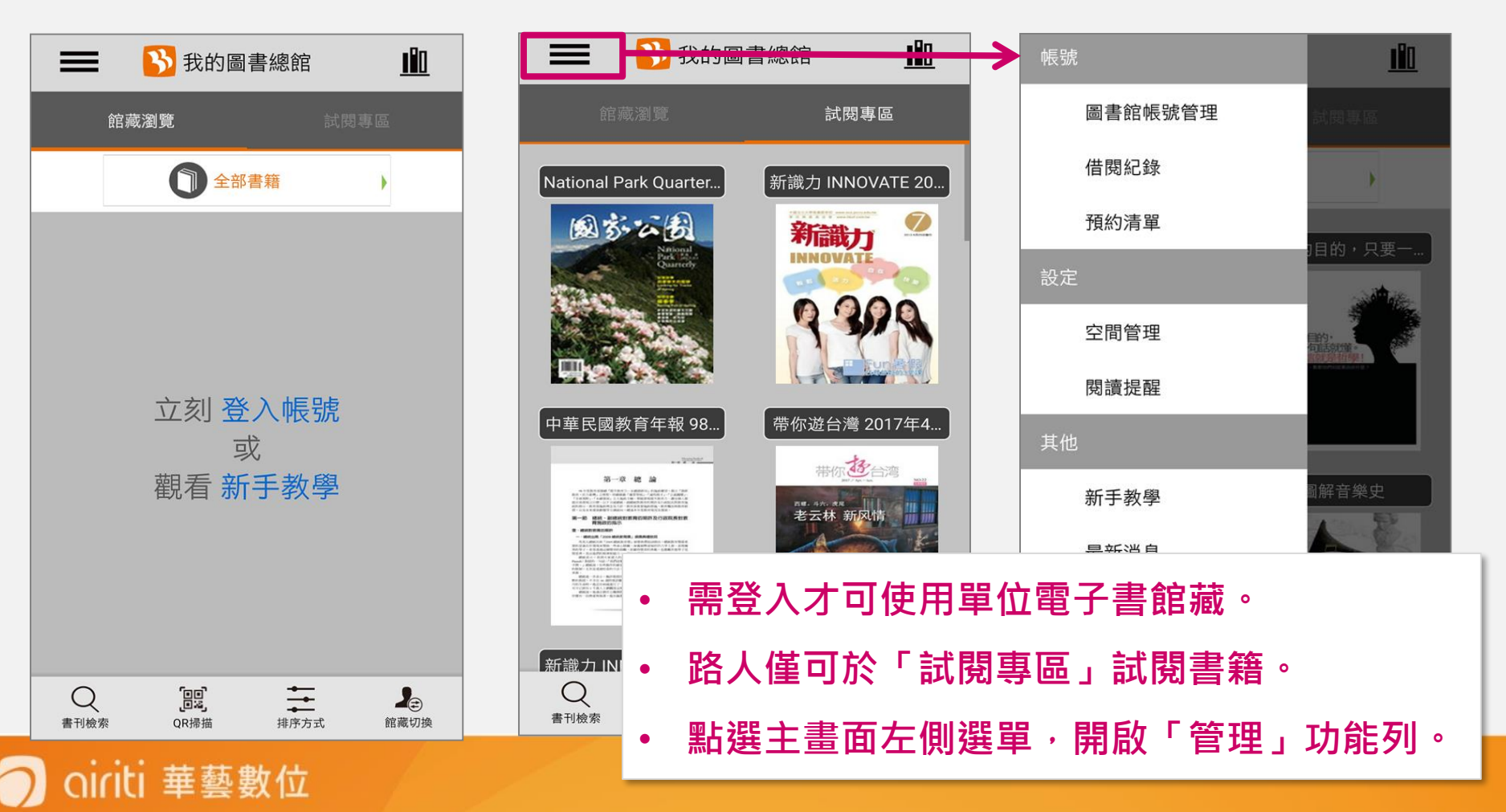

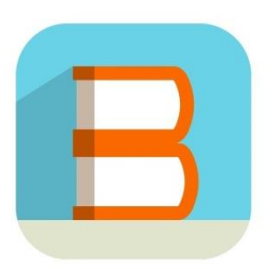

如何取得帳號? | 忘記密碼 | 聯絡我們

airiti 華藝數位

# **iRead eBooks APP 使用流程**

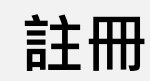

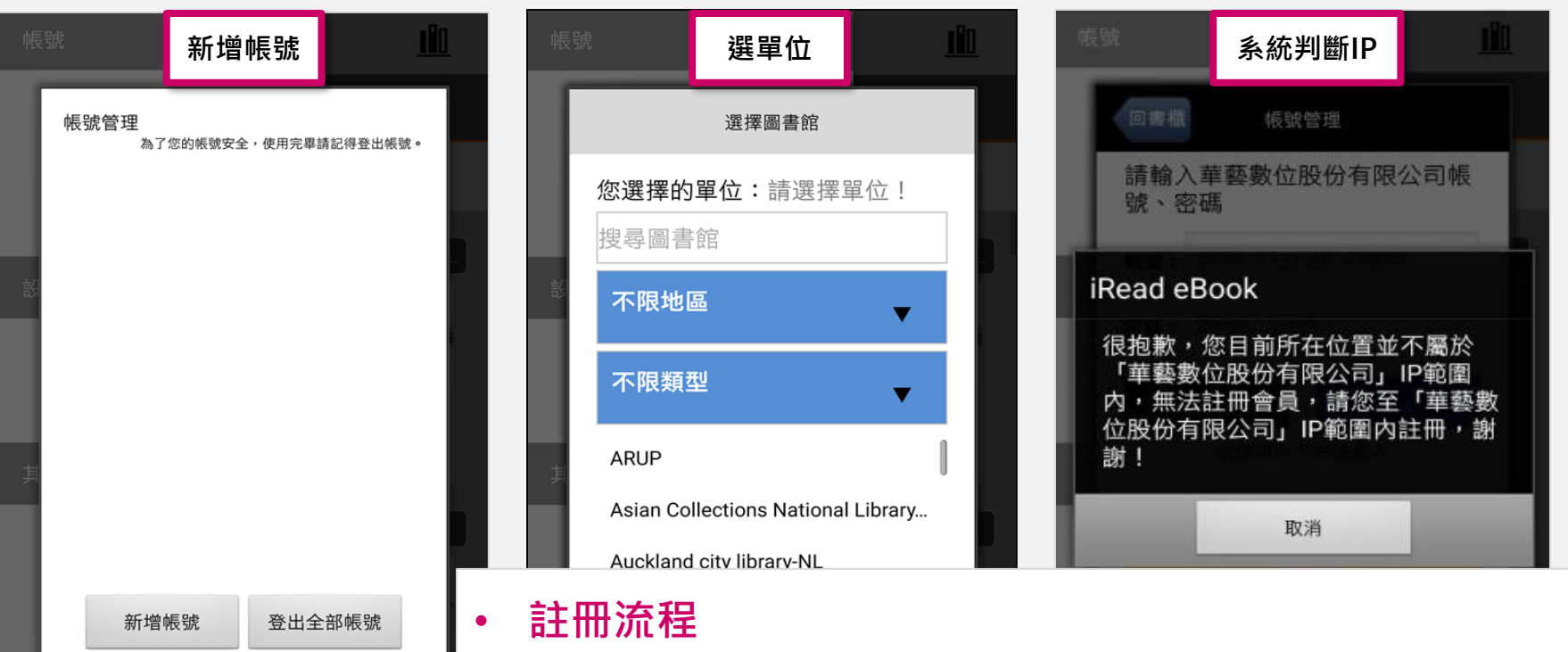

**入。**

**新增帳號→選擇單位→註冊帳號→系統判斷IP→填寫資料 →寄發驗證信→驗證完成→註冊完成**

**\*僅未與華藝做帳密整合的單位讀者需要註冊,有做帳密整合者可直接登**

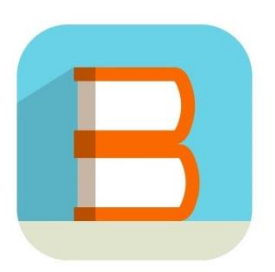

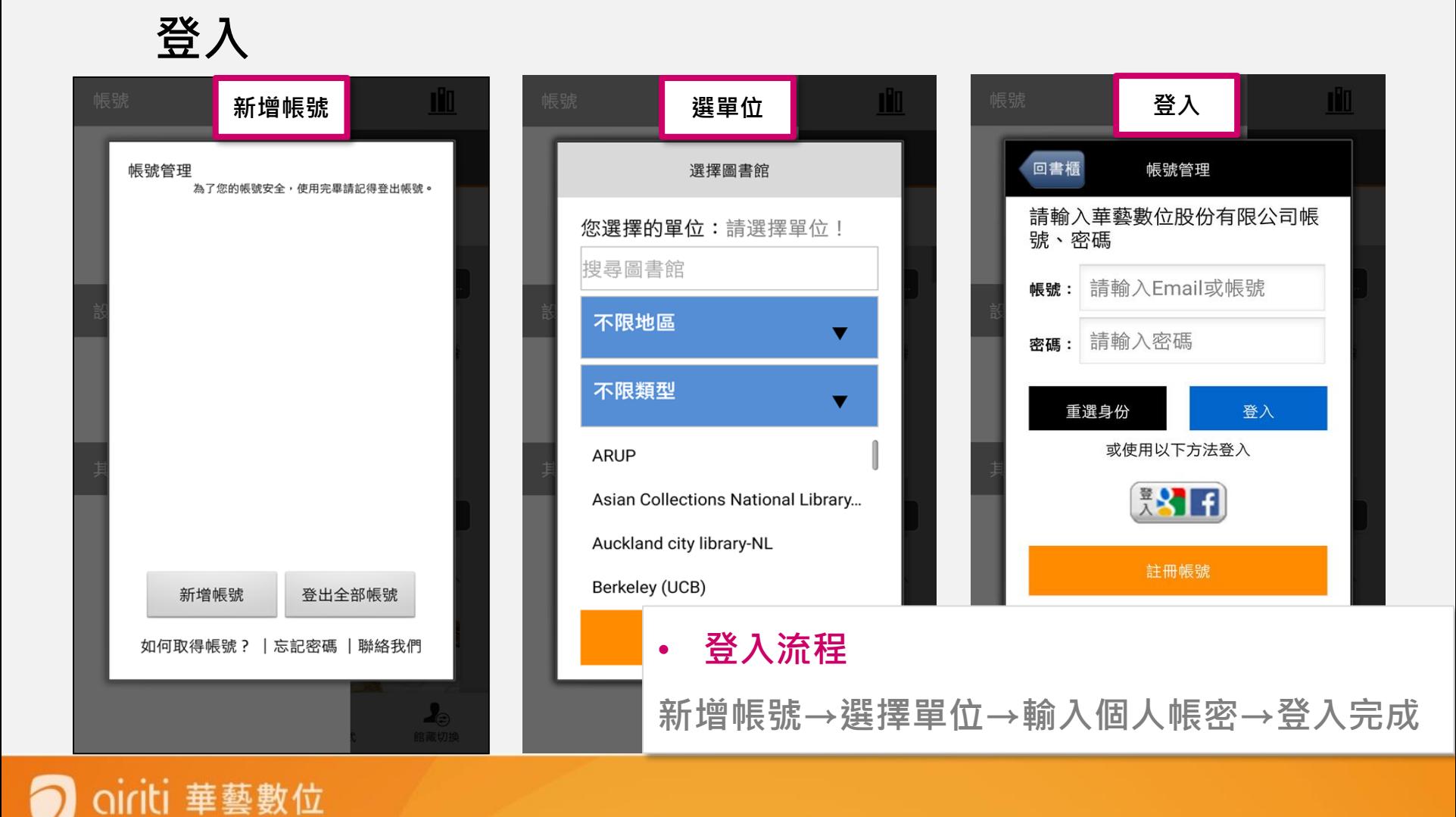

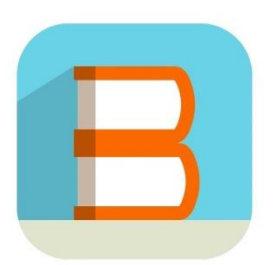

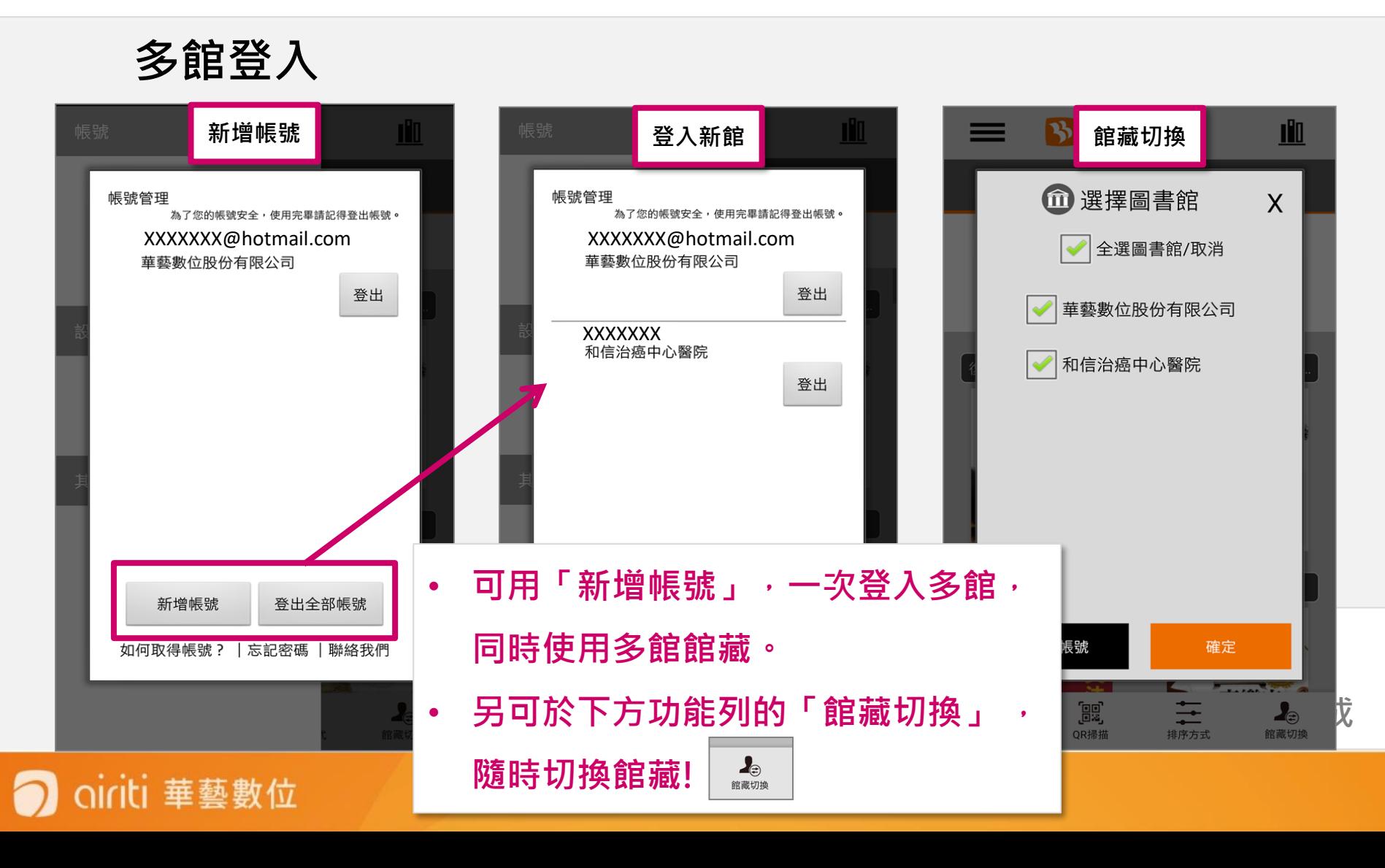

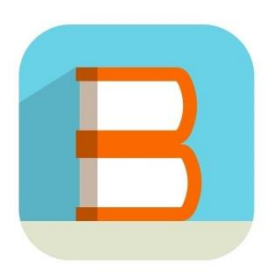

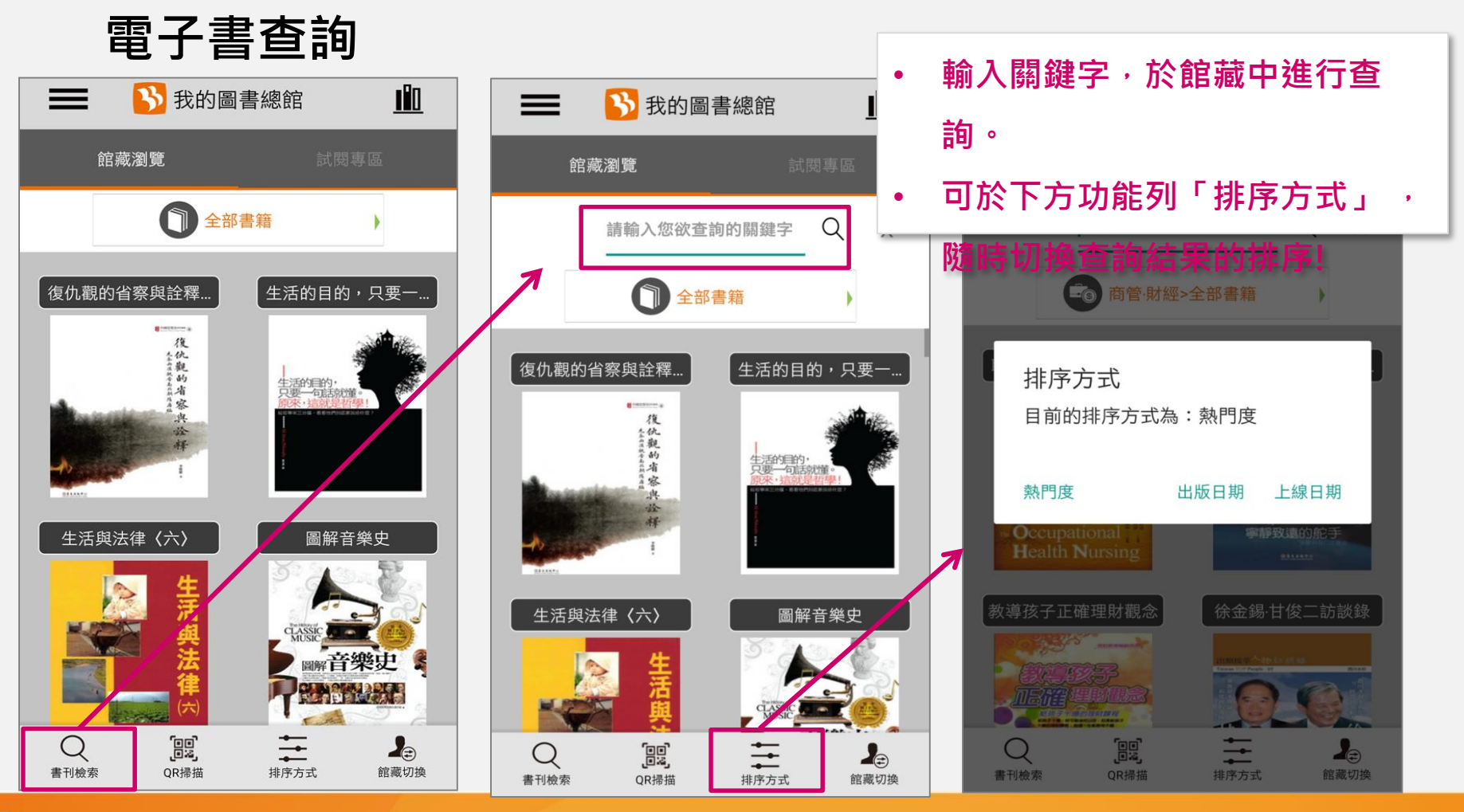

airiti 華藝數位

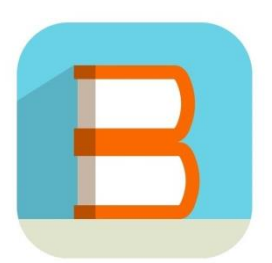

airiti 華藝數位

# **iRead eBooks APP 使用流程**

### **電子書線上看(PDF)**

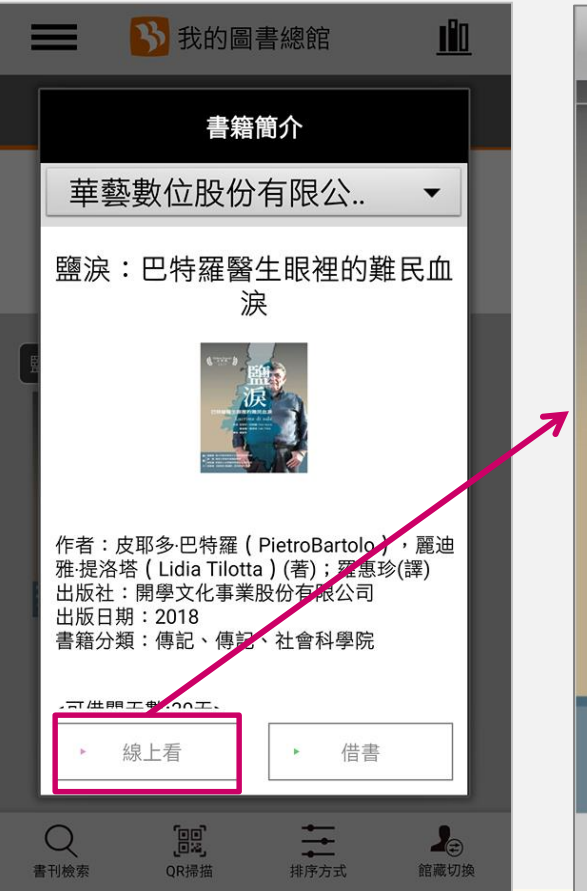

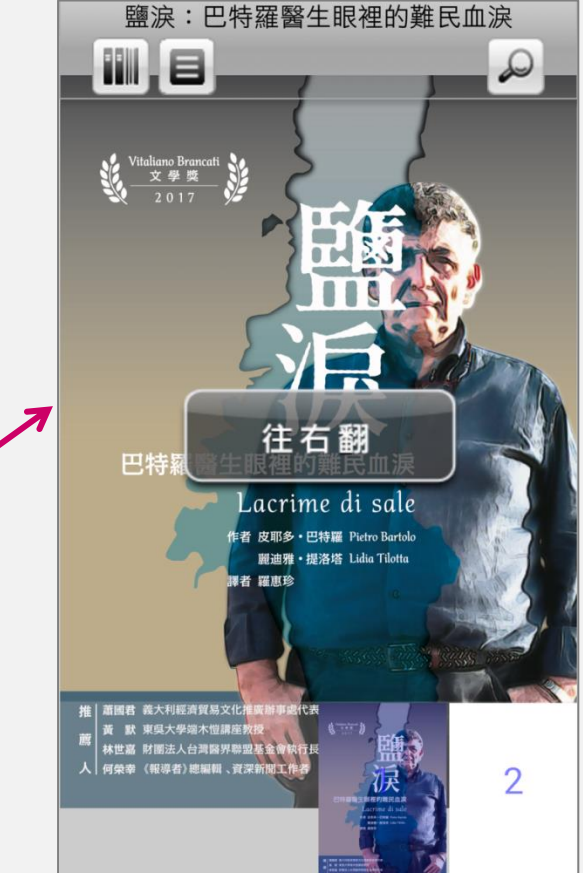

**含目錄、文內查詢、 索引頁等功能,提供 流暢的線上閱讀!**

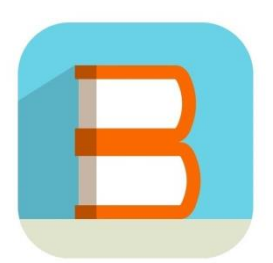

airiti 華藝數位

# **iRead eBooks APP 使用流程**

### **電子書線上看(EPUB)**

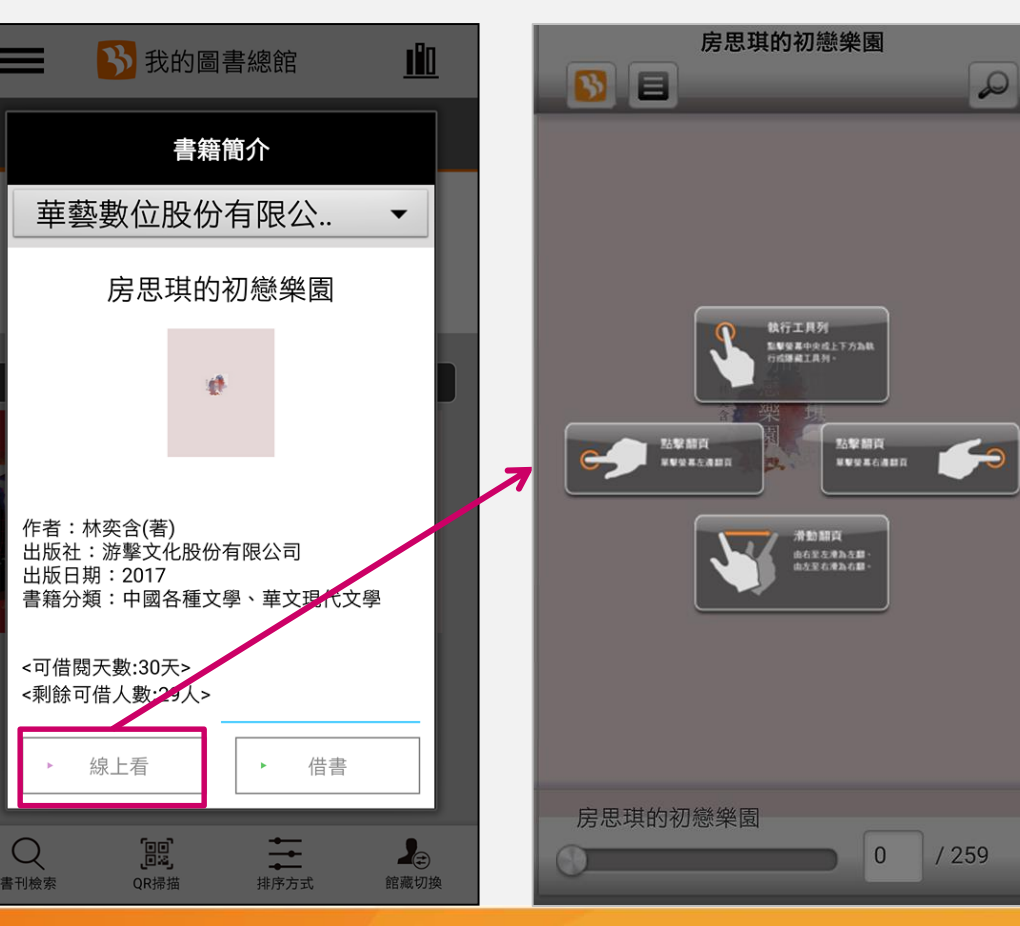

**含目錄、文內查詢、** 進度條等功能, 提供 **流暢的線上閱讀!**

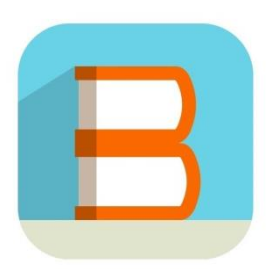

#### **電子書借書**

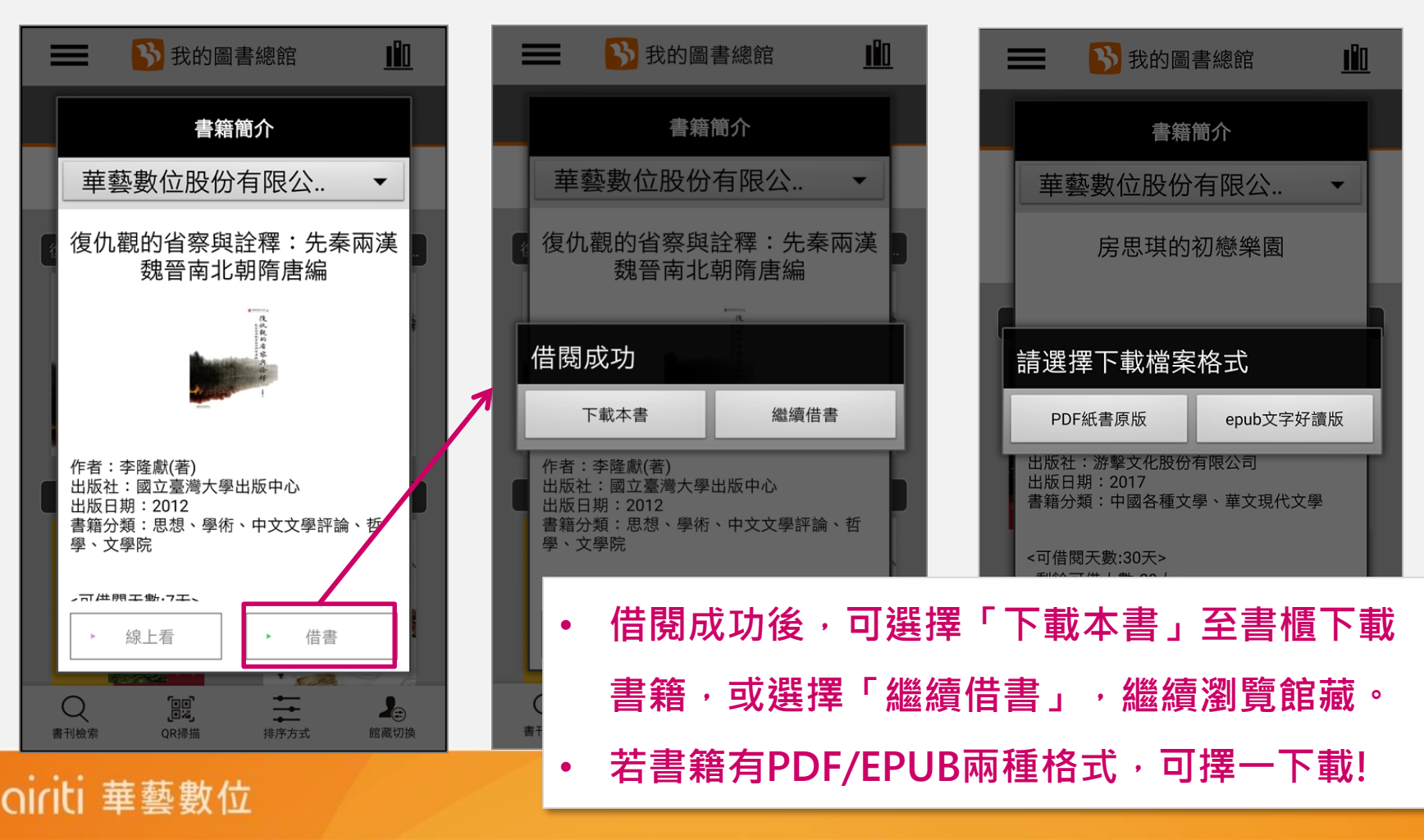

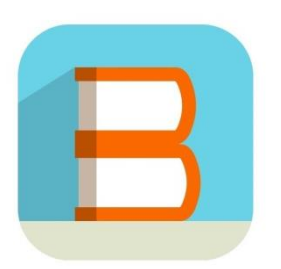

### **我的書櫃**

ciriti 華藝數位

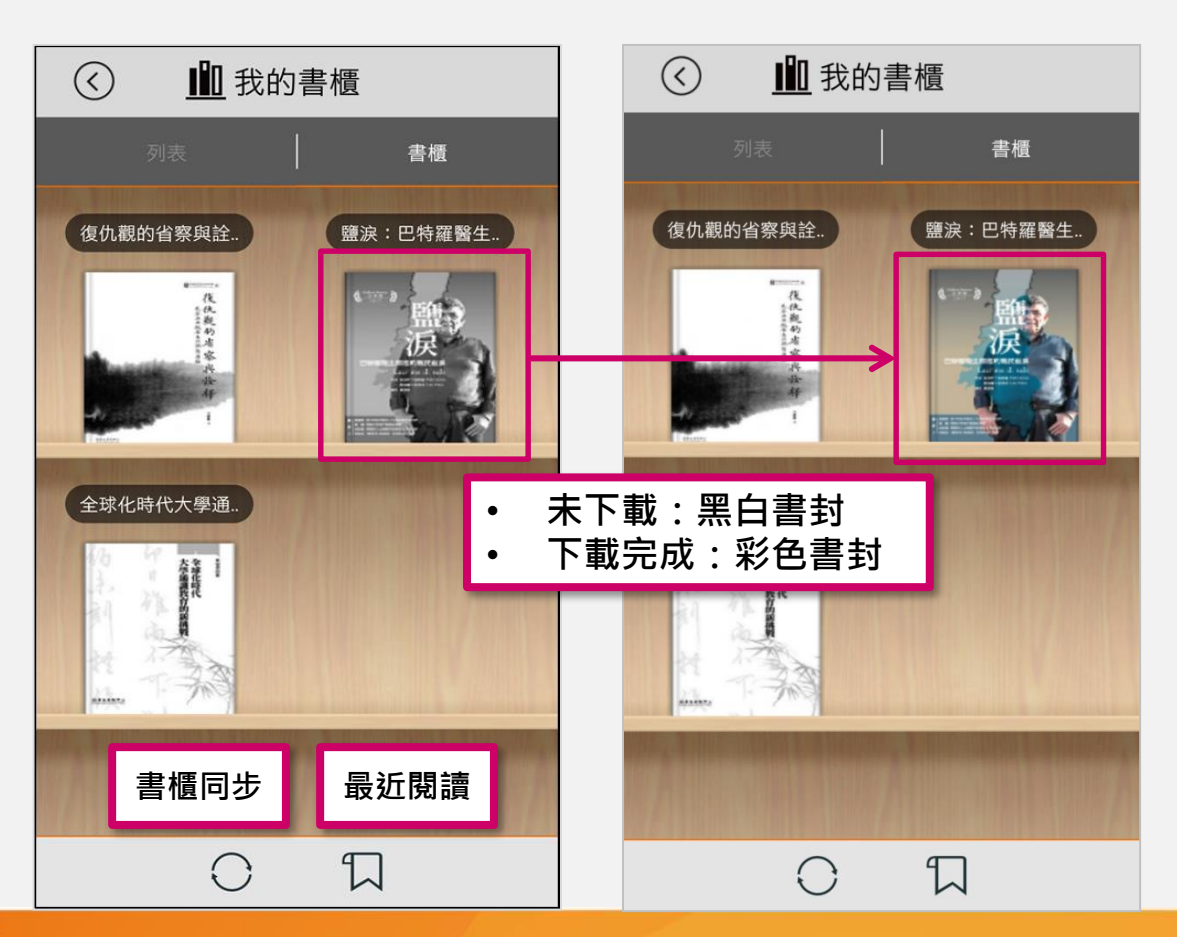

**仿真的書櫃設計,提 供最舒適的書櫃管理 環境!**

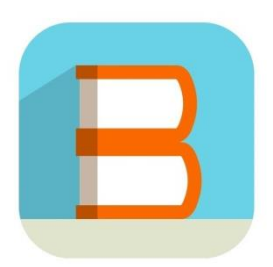

ciriti 華藝數位

# **iRead eBooks APP 使用流程**

### **電子書離線閱讀(PDF/EPUB)**

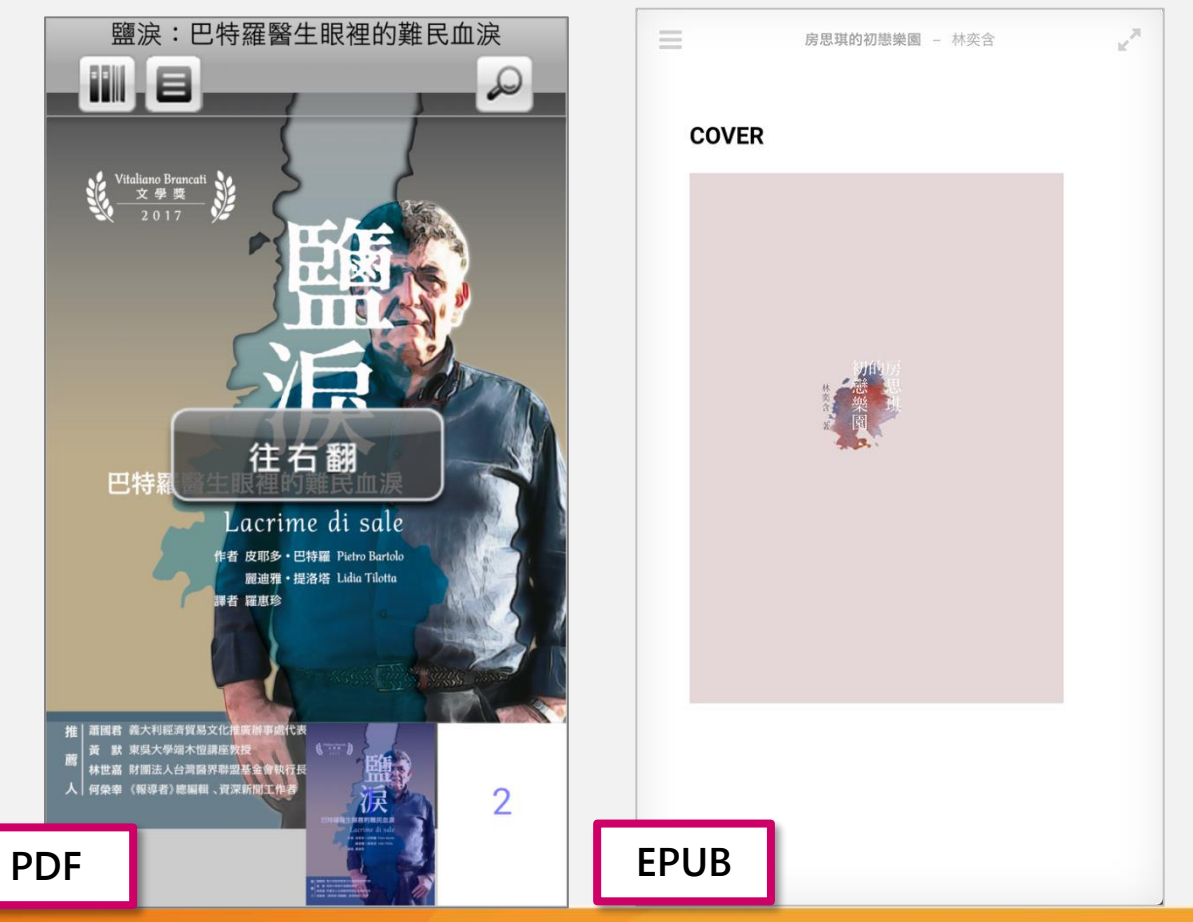

**功能如同線上閱讀, 提供流暢的下載閱 讀!**

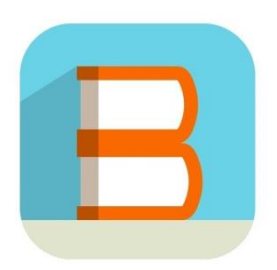

iRead eBook

歸還書籍

刪除書籍

離開

心管理

書櫃

#### **電子書還書**

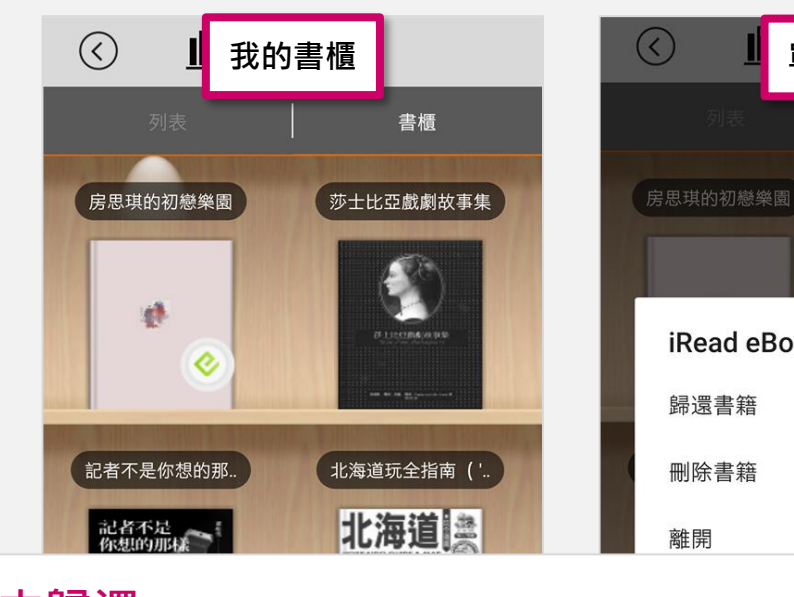

• **單本歸還:**

長按書封,歸還書籍或刪除書籍檔案**。** 

• **批次操作:**

**書櫃先切換為「列表」模式,點擊右上「管理」按鈕, 批次進行刪除、下載或歸還。**

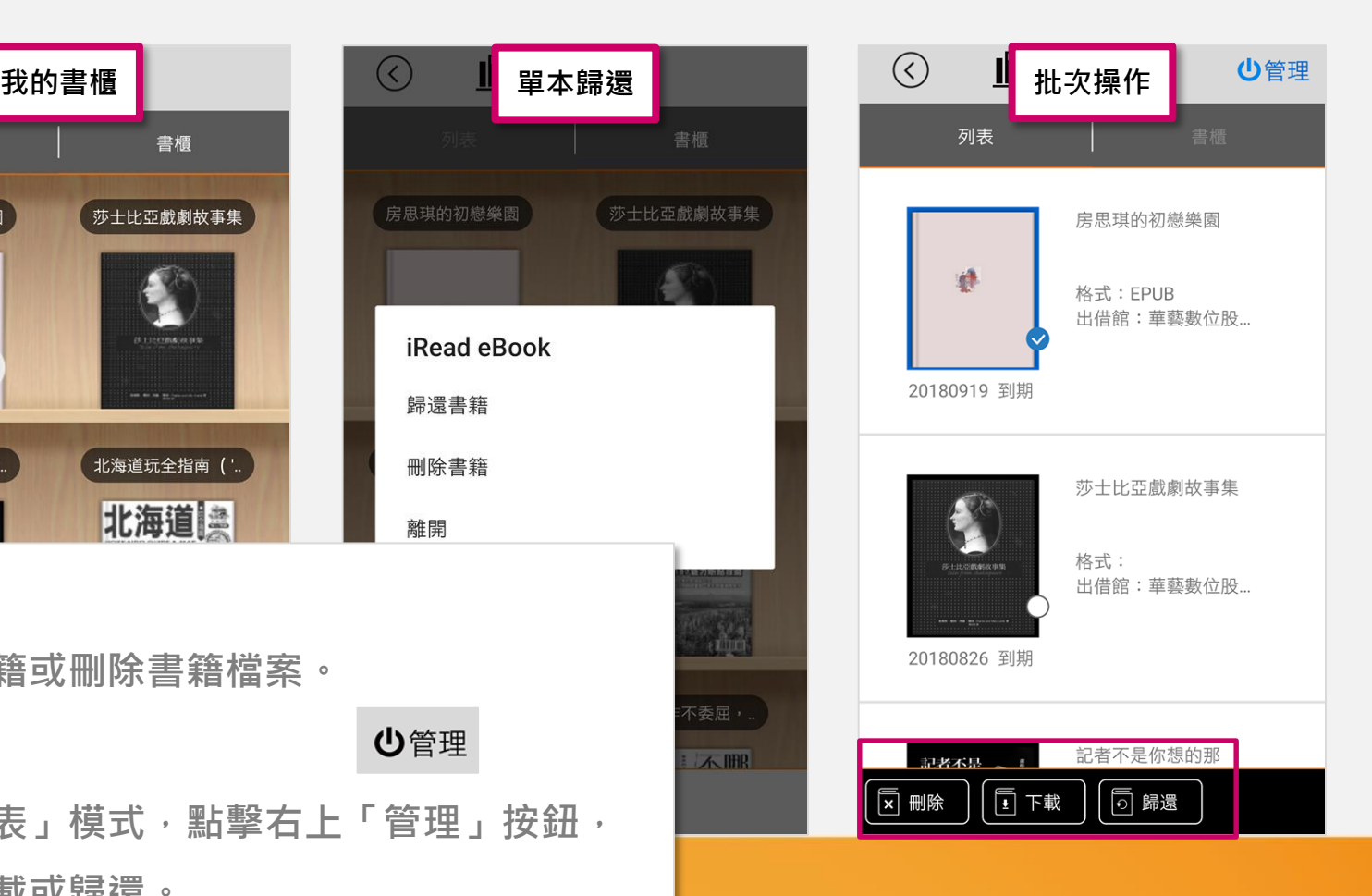

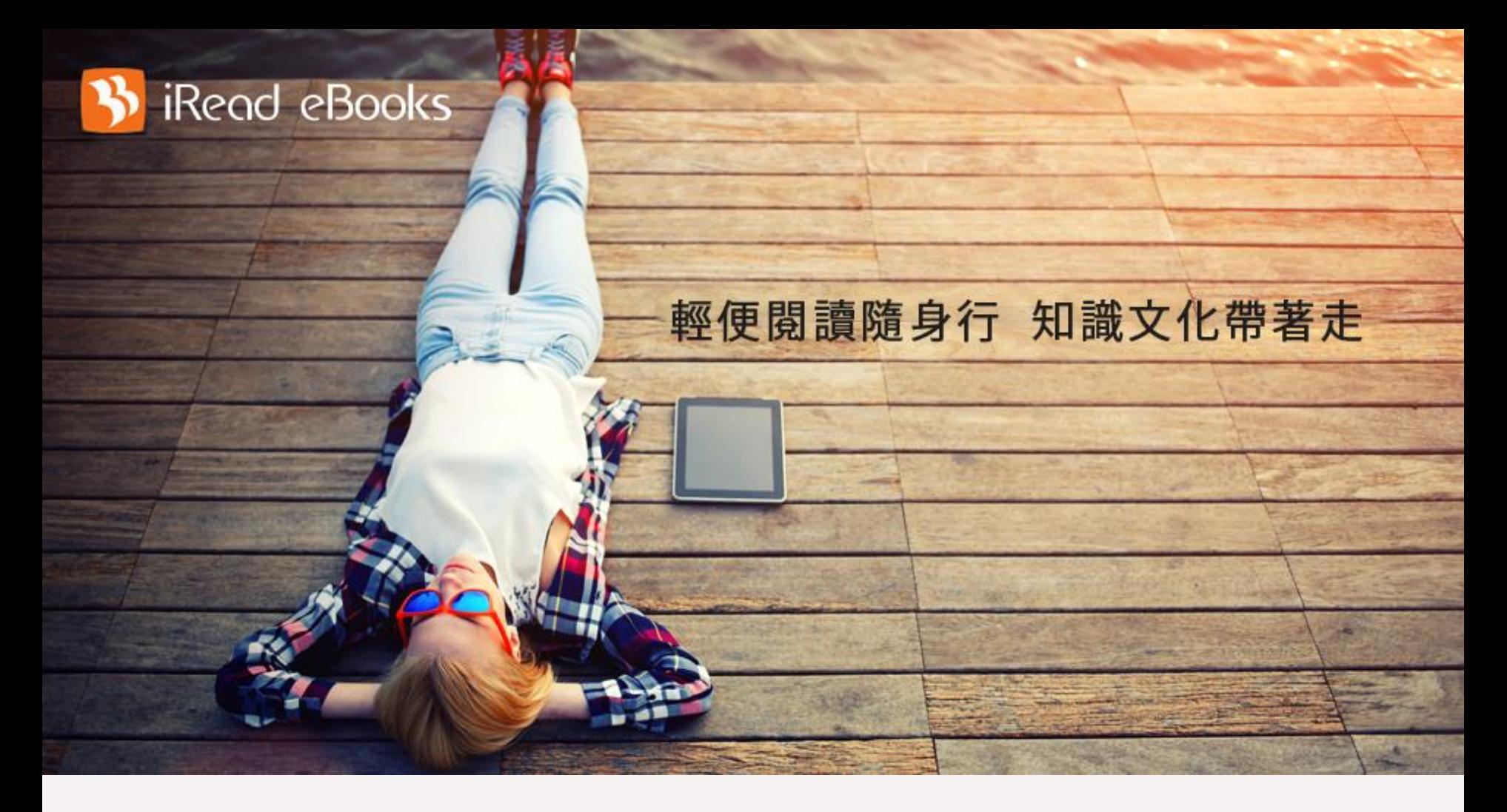

### **歡迎使用華藝電子書!**

**圖書館雲端書庫,行動閱讀超方便!**

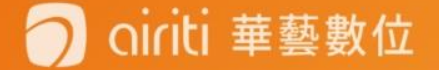

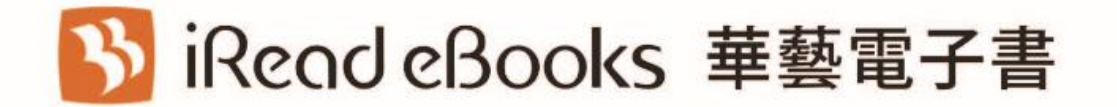

ti 華藝數位

www.airitibooks.com

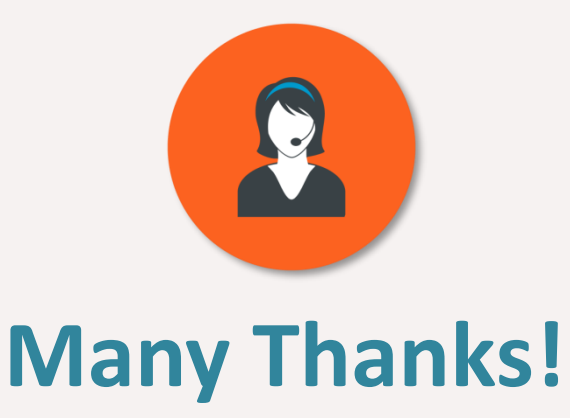

#### **有任何疑問,歡迎與我們的客服聯繫** ☺

**客服專線**:0800-000-747 **客服信箱**:[books@airiti.com](mailto:books@airiti.com)

**服務時間**:週一至週五 AM09:00-PM18:00

iRead eBook 2018 User Guide